# 全国高校毕业生毕业去向登记系统操作指南 (学校、院系)

教育部学生服务与素质发展中心

2023 年 5 月修订版

# 目录

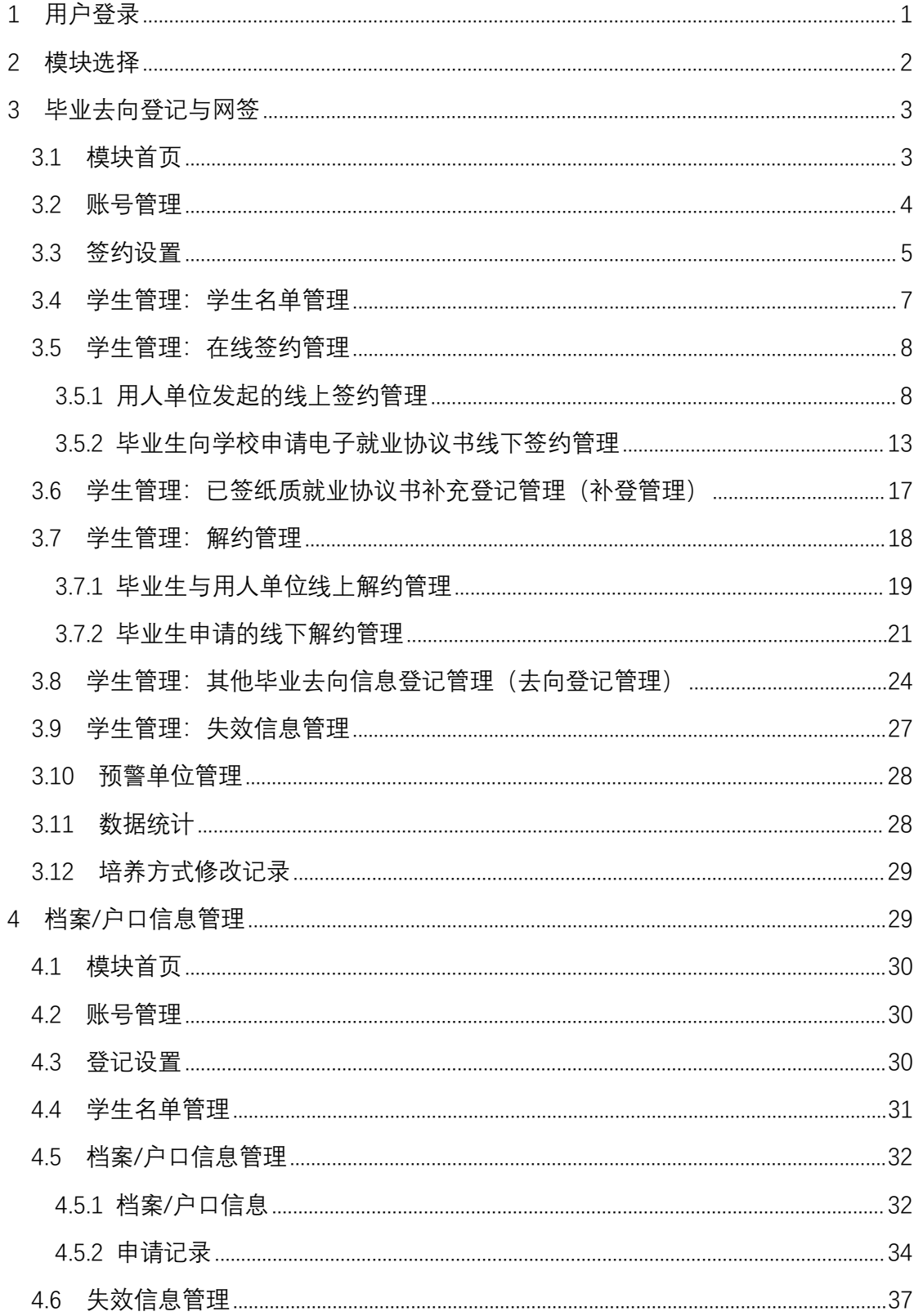

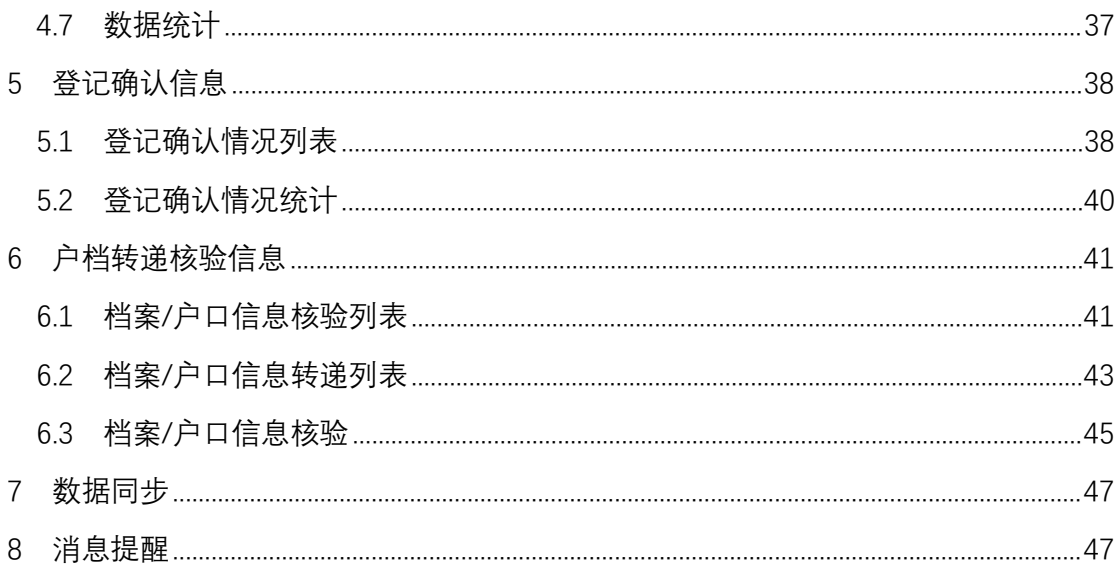

# 全国高校毕业生毕业去向登记系统操作指南

全国高校毕业生毕业去向登记系统(以下简称"登记系统") 支持毕业生自主登记毕业去向及答约信息、档案转递信息、户口 迁移信息,去向登记确认以及核验授权,学校、院系审核毕业生 的去向登记信息。为方便学校、院系用户更好地使用登记系统相 关功能,特制定本操作指南。

# <span id="page-3-0"></span>1 用户登录

通过 PC 端搜索登记系统网址 **dj.ncss.cn**,点击"省校管理", 使用全国高校毕业生就业管理系统(以下简称"就业管理系统") 账号登录。如无账号请先联系上级用户进行创建。

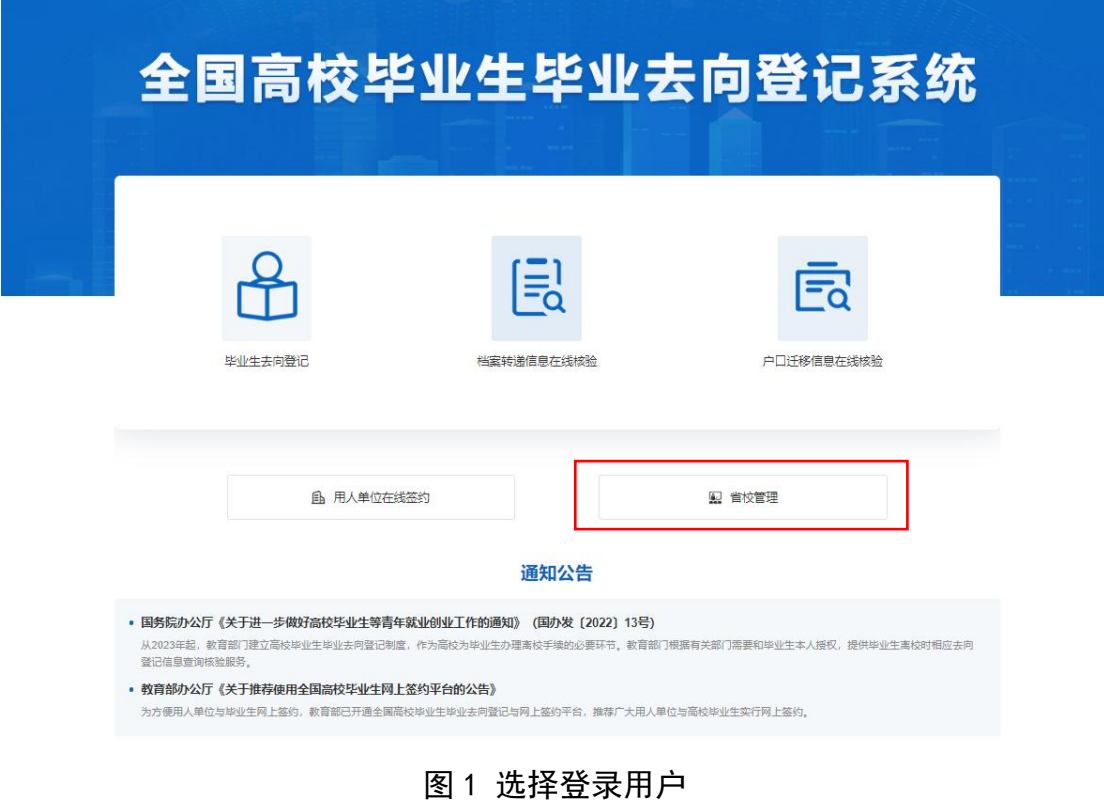

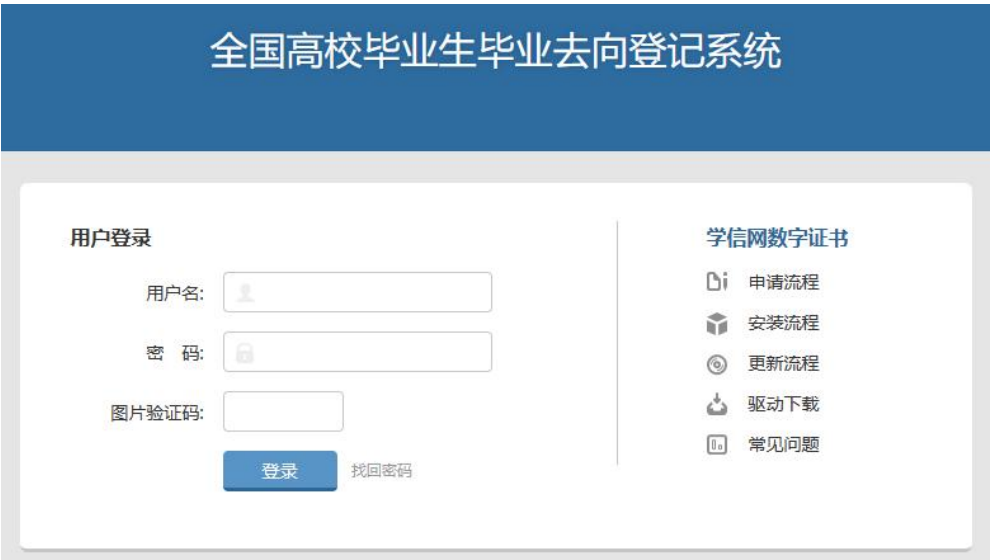

图 2 用户登录

## <span id="page-4-0"></span>2 模块选择

学校(院系)用户登录后进入选择功能模块界面。"毕业去 向登记与网签"用于管理毕业生的毕业去向及签约信息,"档案 信息管理"用于管理毕业生的档案转递信息,"户口信息管理" 用于管理毕业生的户口迁移信息,"登记确认信息"用于管理毕 业生去向登记确认信息,"户档转递与核验信息"用于管理毕业 生的户档转递与核验信息,供档案、户籍接收管理部门在办理转 档、落户时,查询核验毕业生的去向登记信息使用。

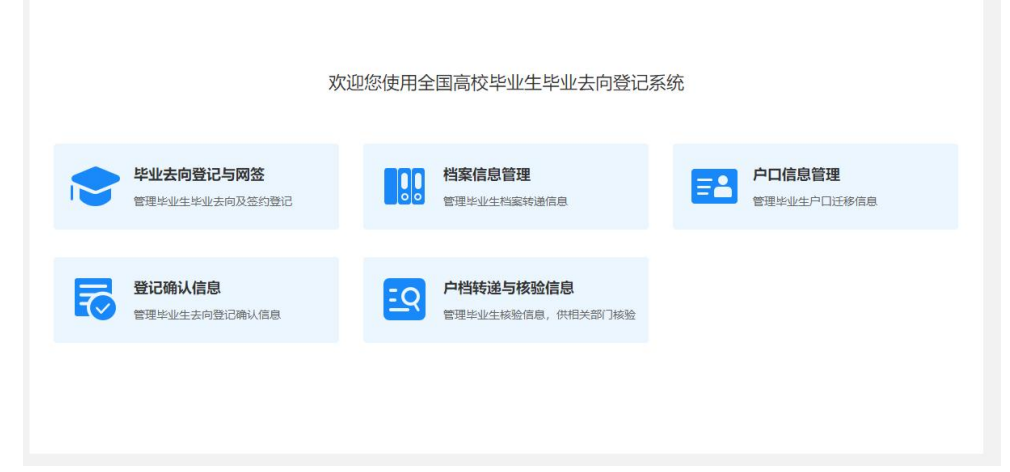

图 3 选择功能模块

注意:若省级就业管理部门尚未开启毕业去向登记与网签、 档案信息登记、户口信息登记功能模块,则模块不可用;若学校 相关部门尚未开启以上功能模块,则毕业生对应模块不可使用。

# <span id="page-5-0"></span>3 毕业去向登记与网签

点击"毕业去向登记与网签"进入主界面。主界面菜单栏主 要包括首页、账号管理、签约设置、学生管理、预警单位管理、 数据统计、培养方式修改记录。注意:仅学校用户菜单栏有账号 管理、签约设置、预警单位管理。

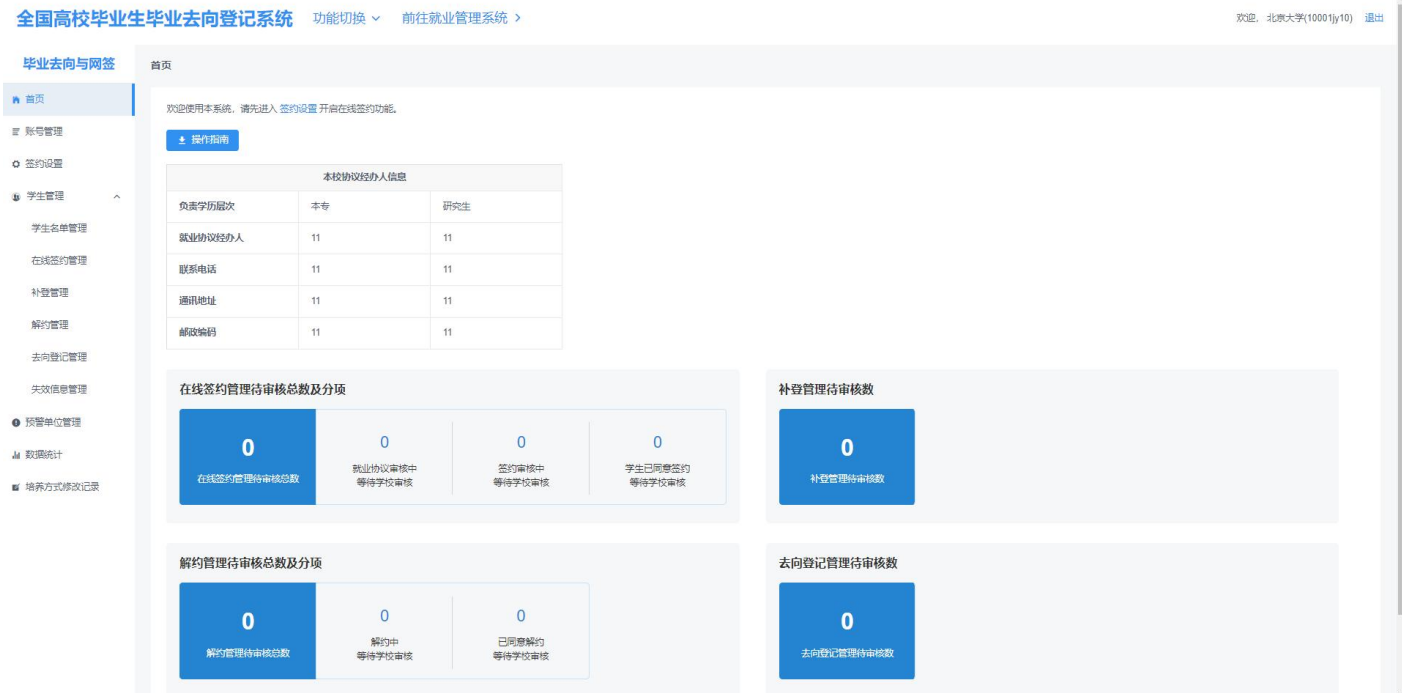

图 4 毕业去向登记与网签首页

# <span id="page-5-1"></span>**3.1** 模块首页

学校(院系)用户在"毕业夫向登记与网答"模块首页可下 载操作指南,查看本校协议经办人信息,查看在线签约、补登、 解约、去向登记中待审核的统计数据,数据实时更新。

## <span id="page-6-0"></span>**3.2** 账号管理

学校用户如需添加院系账号或修改院系账号信息,应点击 "账号管理"跳转到就业管理系统操作,新增院系账号时需设置 模块管理权限。账号管理模块包括基本信息和就业信息、档案信 息、户口信息,权限分为读写、只读、无权限。

注意:原有的学校、院系账号默认基本信息和就业信息的权 限为读写,档案信息、户口信息为无权限,模块管理权限可由上 级账号进行修改。

| 管理模块  | 权限  | 就业管理系统       | 登记系统           |
|-------|-----|--------------|----------------|
|       | 读写  | 可管理毕业生的基本信息和 | 可管理"毕业去向登记与网签" |
|       |     | 毕业去向信息       | 模块的毕业生数据       |
| 基本信息和 | 只读  | 无法操作毕业生的基本信息 | 无法操作"毕业去向登记与网  |
| 就业信息  |     | 和毕业去向信息      | 签"模块的毕业生数据     |
|       | 无权限 | 无法进入就业管理系统   | 无法进入"毕业去向登记与网  |
|       |     |              | 签"模块           |
|       | 读写  | 可管理毕业生的档案信息  | 可管理"档案信息登记"模块  |
|       |     |              | 的毕业生数据         |
| 档案信息  | 只读  | 无法操作毕业生的档案信息 | 无法操作"档案信息登记"模  |
|       |     |              | 块的毕业生数据        |
|       | 无权限 | 无法操作毕业生的档案信息 | 无法进入"档案信息登记"模  |
|       |     |              | 块              |
|       | 读写  | 可管理毕业生的户口信息  | 可管理"户口信息登记"模块  |
|       |     |              | 的毕业生数据         |
| 户口信息  | 只读  | 无法操作毕业生的户口信息 | 无法操作"户口信息登记"模  |
|       |     |              | 块的毕业生数据        |
|       | 无权限 | 无法操作毕业生的户口信息 | 无法进入"户口信息登记"模  |
|       |     |              | 块              |

表 1 账号模块管理权限

1 基本信息和就业信息: ● 读写 ○ 只读 ○ 无权限

1 档案信息: ○读写 ○只读 ● 无权限

◎ 户口信息:

○ 读写 ○ 只读 ◎ 无权限 "读写"权限包括新增、删除、修改、查看、审核、下载等。"只读"权限只能查看、下载。"无 权限"表示无此信息模块的任何权限,无法进入对应信息模块进行相关的查看与修改操作。

图 5 设置模块管理权限

学校用户在就业管理系统添加院系账号时,务必确保院系账 号的"院系"名称与学校导入应届毕业生名单的"院系"名称完 全一致,否则无法正常进行审核。

### <span id="page-7-0"></span>**3.3** 签约设置

省级用户需先设置本省高校毕业生电子就业协议书类型,电 子就业协议书员定模板。两方协议包括甲方(用人单位)、乙 方(毕业生),需学校(院系)鉴证;三方协议包括甲方(用人 单位)、乙方(毕业生)、丙方(学校),需学校(院系)审核。 省级用户设置完成电子就业协议书类型后,有基本信息和就业信 息读写权限的学校用户需完成签约设置,提交后本校毕业生才能 使用该模块功能。

### 签约设置说明:

(1)开启在线签约开关,补登开关、填报去向登记开关默 认同步开启,开启后毕业生即可与用人单位签约或登记毕业去向 信息。注意:开启后一旦毕业生或用人单位有任何操作,不可再 关闭。

(2)设置审核方式为"仅校级审核"或"先院系再校级审 核"。若选择"先院系再校级审核",需保证毕业生所在院系都 有对应的院系账号(院系名称完全一致),且每个院系至少有一 个有读写权限的账号。注意:如需修改审核方式,应确保没有任 何处于流程中的数据,包括所有学校(院系)待审核数据以及尚 未完成签约(就业协议审核通过)的数据。

(3)设置毕业生可提交解约申请最大次数(0-99 的整数)。

(4)区分学历层次(全部、本专科、研究生)设置就业协 议经办人信息。就业协议经办人信息包括就业协议经办人姓名、 联系电话、学校通讯地址、邮政编码等,这部分内容将会展示在 毕业生电子就业协议书上,请确认后准确填写。

全国高校毕业生毕业去向登记系统 功能切换 > 前往就业管理系统 >

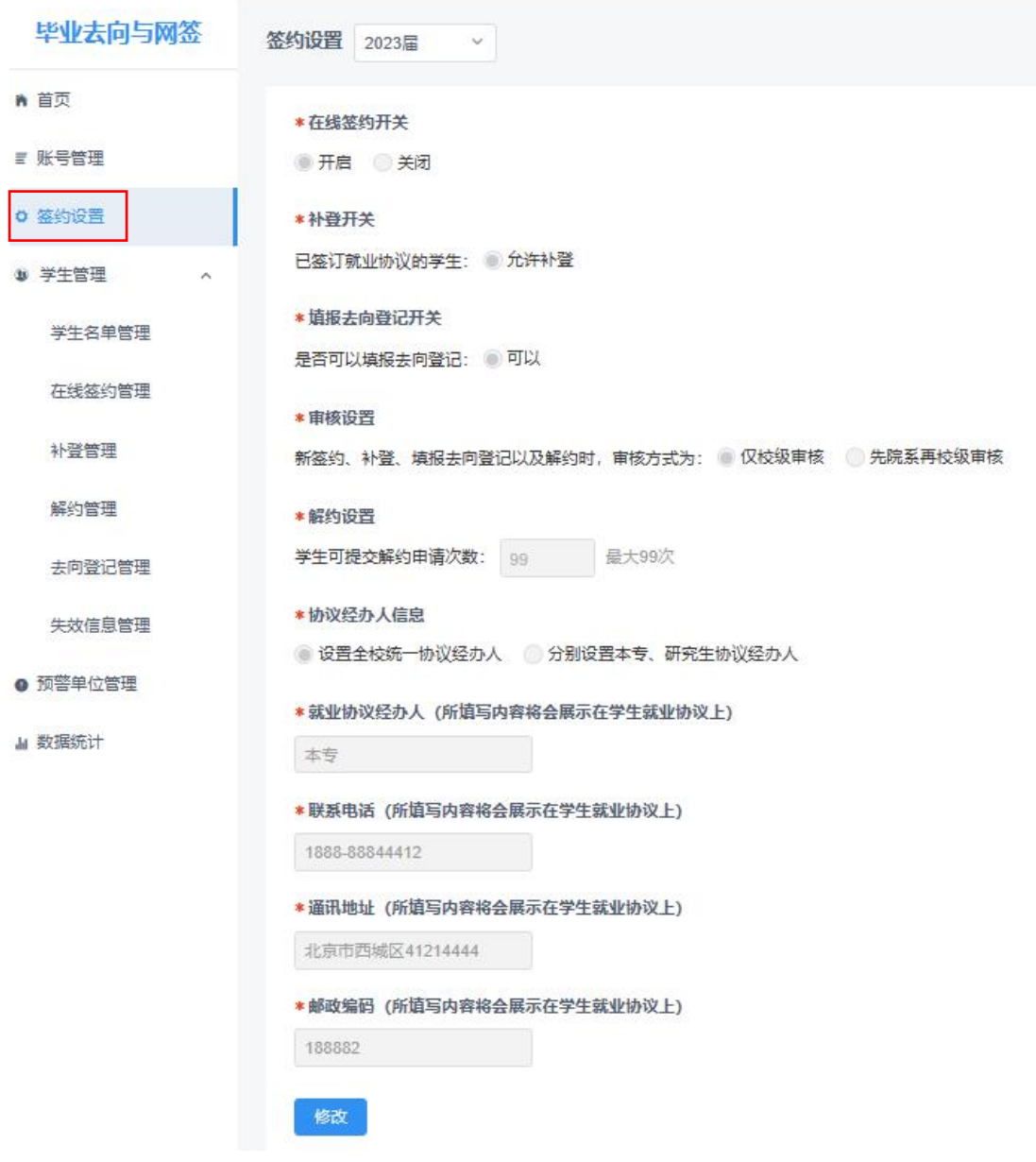

图 6 签约设置

## <span id="page-9-0"></span>**3.4** 学生管理:学生名单管理

学生管理包括"学生名单管理"、"在线签约管理"、"已 签纸质就业协议书补充登记管理(补登管理)"、"解约管理"、 "其他毕业去向信息登记管理(去向登记管理)"、"失效信息 管理"。

"学生名单管理"显示的毕业生来源于就业管理系统上传的 毕业生名单,在此名单中的毕业生才可使用登记系统与用人单位 签约或登记毕业去向信息。登记系统支持应届毕业生操作,上一 届毕业生可操作到下一年的 **1** 月 **31** 日,往届毕业生只能查看过 往记录,不可操作。点击"详细"可查看毕业生的基本信息,如 毕业生基本信息有误,请在就业管理系统更新。

注意:1.提醒毕业生在首次登录登记系统时,要仔细核对基 本信息是否正确,部分相关信息将显示在电子就业协议书中,避 免因毕业生信息有误影响后续签约;2.毕业生的手机号码、电子 邮箱需由毕业生本人在学信网账号信息中修改,并将自动同步更 新至就业管理系统;3.培养方式代码为 22 定向(可签约)、42 委培(可签约)的毕业生可正常使用登记系统与用人单位签约或 登记毕业去向信息,21 定向(不可网签)、41 委培(不可网签) 的毕业生只能通过登记系统填报"定向/委培毕业去向补充登记" 信息, 且定向/委培单位来源于就业管理系统上传,毕业生不能 修改。

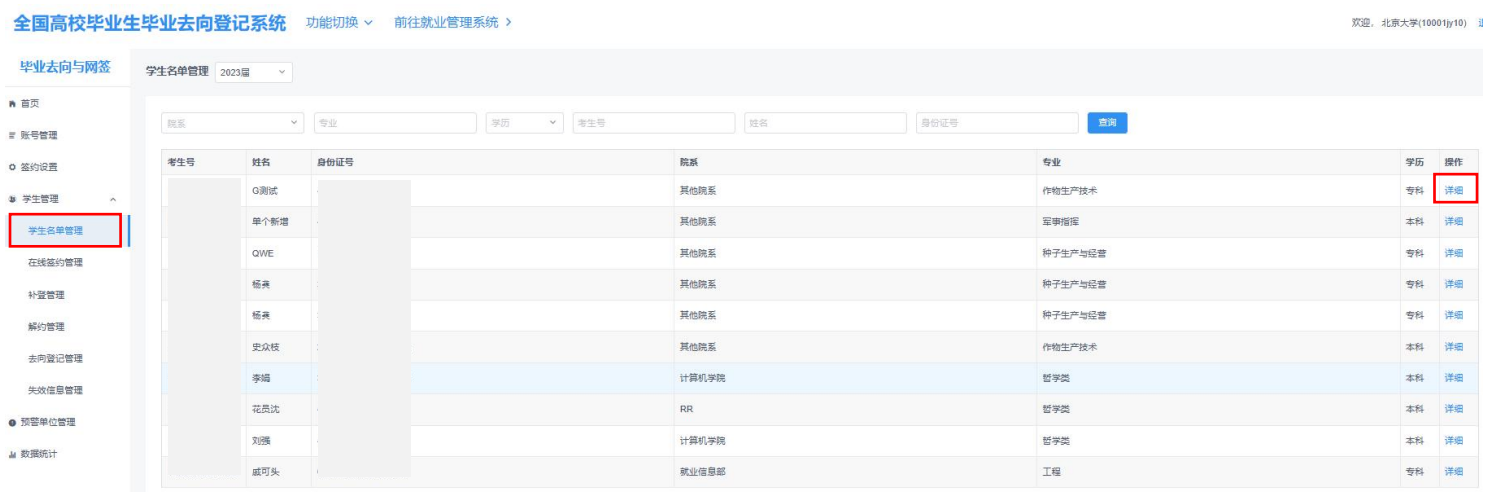

图 7 学生名单管理

# <span id="page-10-0"></span>**3.5** 学生管理:在线签约管理

学校(院系)用户在"在线签约管理"中,对用人单位发起 的线上签约、毕业生向学校申请电子就业协议书线下签约的数据

进行鉴证或审核,可在"签约发起方"选择"单位"或"学生"

分开处理。

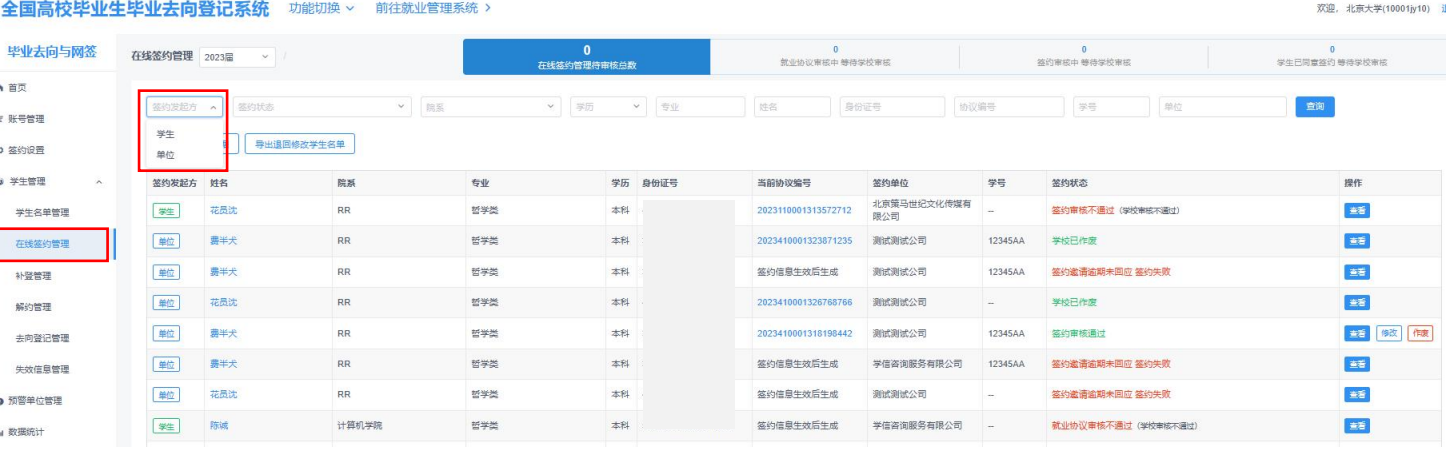

图 8 在线签约管理

# <span id="page-10-1"></span>**3.5.1** 用人单位发起的线上签约管理

此功能适用于用人单位已经在登记系统注册,由用人单位主 动发起与毕业生在线签约的情况。

线上签约流程:用人单位通过登记系统向毕业生发起签约邀 请,经毕业生同意、学校(院系)鉴证或审核通过后,线上签约 完成。

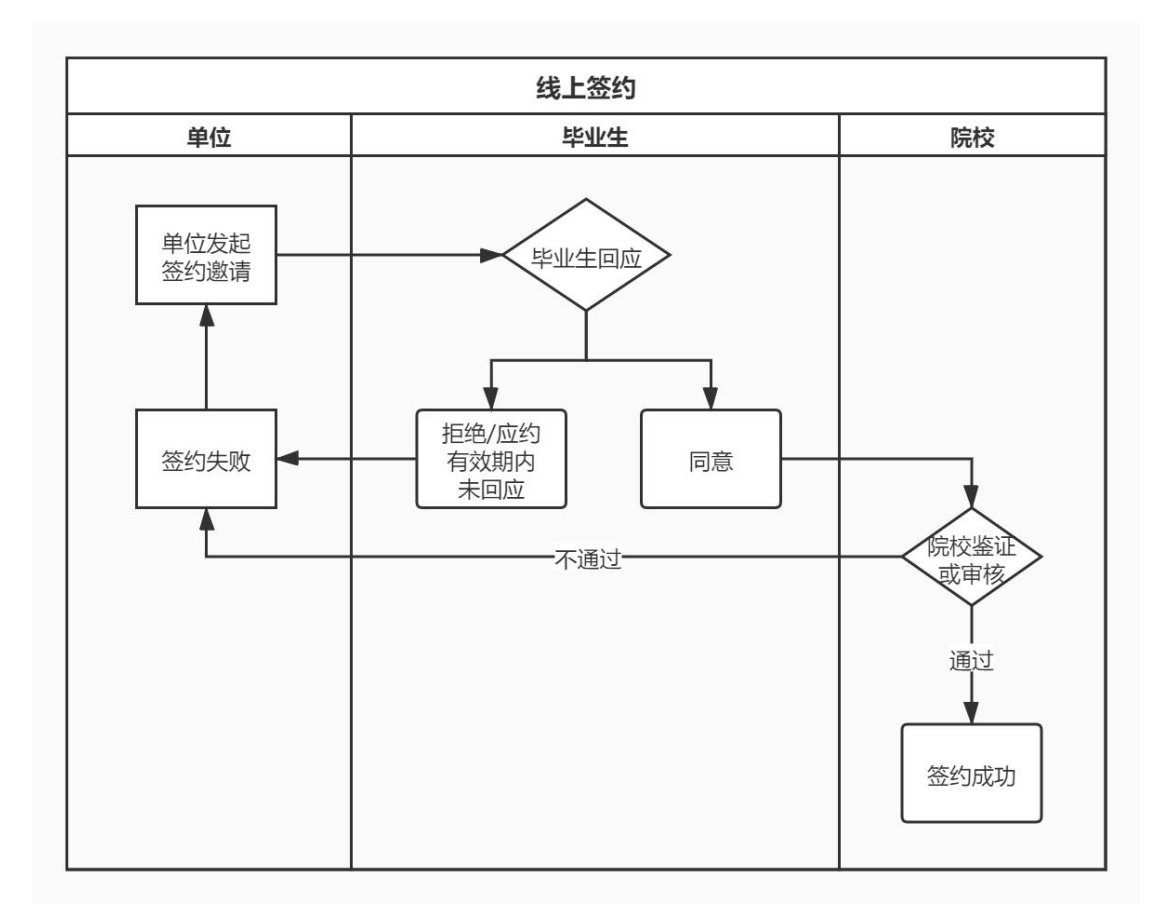

图 9 线上签约流程图

学校(院系)用户选择签约发起方为"单位"、签约状态为 "学生已同意签约,等待学院**/**学校审核"的数据条目,点击"鉴 证"或"审核"查看协议信息、单位信息及学生信息, 包括但不 限于用人单位信息是否准确、用人单位是否正常经营、是否为预 警单位等。

注意: "在线签约管理"中的"签约状态"默认选中"就业 协议审核中,等待学院/学校审核",应根据审核需要重新选择。

全国高校毕业生毕业去向登记系统操作指南(学校、院系)

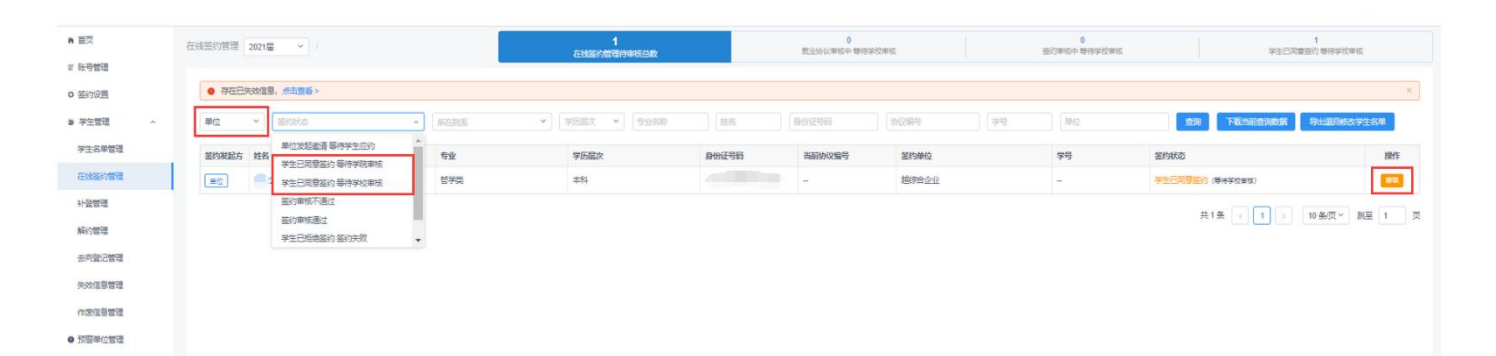

#### 图 10 线上签约管理

鉴证或审核页面展示了待鉴证或审核的信息、在就业管理系 统已报送的毕业去向信息,方便学校(院系)用户及时了解毕业 生的就业情况。同时,展示了登记系统中的毕业生信息与就业管 理系统中的毕业生信息比对情况。若学校(院系)用户在就业管 理系统修改过毕业生的性别、民族、政治面貌、所在院系、学制、 学号、毕业时间等在电子就业协议书中展示的信息,导致与登记 系统信息不一致,学校(院系)用户可点击"获取最新学生信息", 鉴证或审核通过后将实时同步该毕业生的最新信息。学校(院系) 用户的线下签约就业协议审核、补登审核、去向登记审核均提供 以上功能。

注意:毕业生的姓名、学历、身份证号、院校、专业等关键 信息无法以此方法同步,学校(院系)用户应首先鉴证或审核不 通过,在就业管理系统修改信息后,再让毕业生重新签约或登记 去向信息。

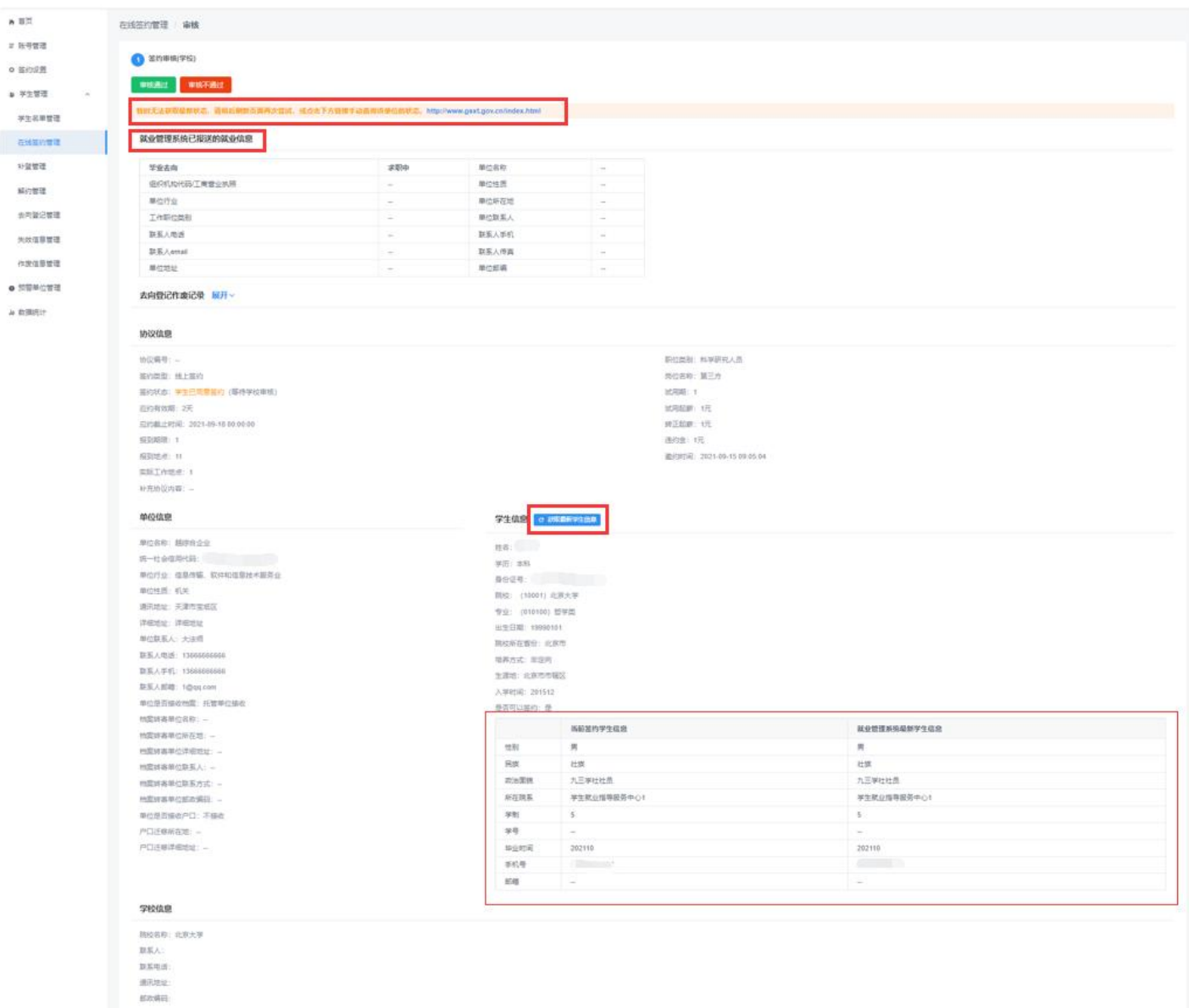

图 11 线上签约鉴证或审核

学校(院系)用户若鉴证或审核通过,则毕业生与用人单位 签约完成,毕业生就业信息将实时同步至就业管理系统,点击该 毕业生条目的"查看"进入详情页,可下载电子就业协议书存档; 若鉴证或审核不通过,则需要选择审核不通过原因,填写具体问 题,此时毕业生与用人单位签约失败,双方应根据签约失败原因 协商一致,由用人单位重新发起签约邀请,再次进行线上签约流 程。

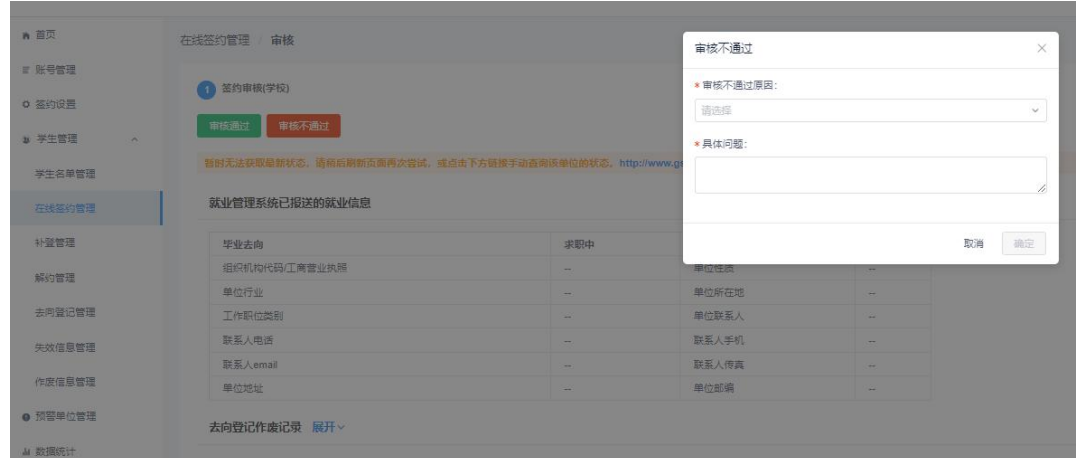

图 12 线上签约鉴证或审核不通过

学校用户鉴证或审核通过后,可对毕业生的签约信息进行修 改或作废处理。点击"修改"按钮可修改毕业生签约信息中的部 分信息,修改后电子就业协议书信息同步修改,并同步更新至就 业管理系统。注意:若单位信息有误且无法修改,学校用户应鉴 证或审核不通过,并让用人单位联系登记系统企业客服(电话: 010-67410355)修改注册信息。

点击"作废"按钮可直接将毕业生的答约信息作废,作废后 毕业生在就业管理系统的就业数据将被清空。注意:作废前学校 用户应与用人单位协商一致以防出现纠纷。

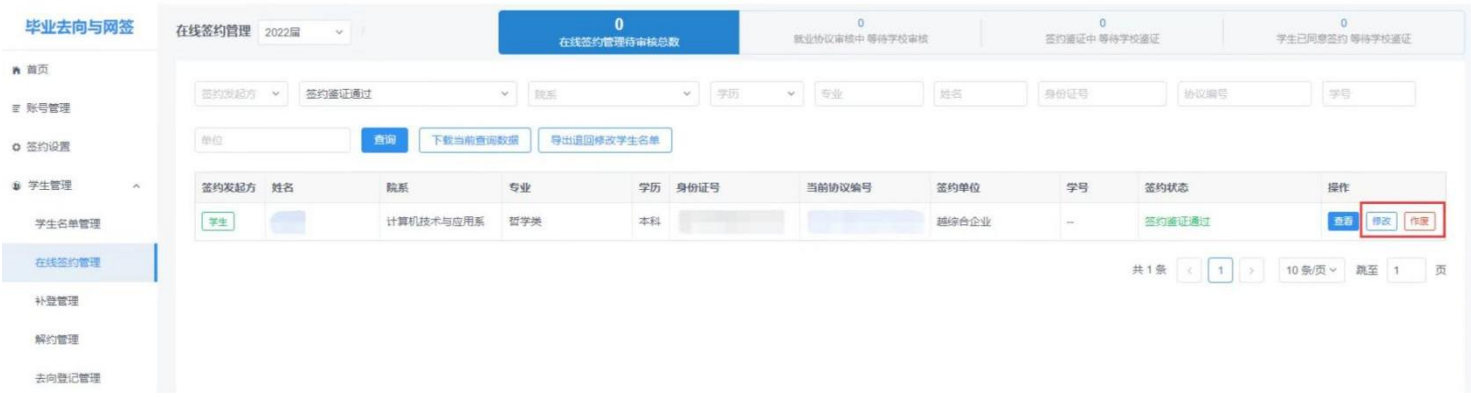

#### 图 13 修改或作废签约信息

## <span id="page-15-0"></span>**3.5.2** 毕业生向学校申请电子就业协议书线下签约管理

此功能适用于用人单位没有在登记系统注册,由毕业生主动 向学校申请电子就业协议书进行线下签约的情况。

线下签约流程:毕业生通过登记系统在线申请电子就业协议 书,需填写就业协议信息,经学校(院系)协议审核通过后,生 成电子就业协议书。毕业生或用人单位下载打印电子就业协议书, 单位盖章后,由毕业生或单位回传电子就业协议书图像,经学校 (院系)签约鉴证或审核通过后,线下签约完成。

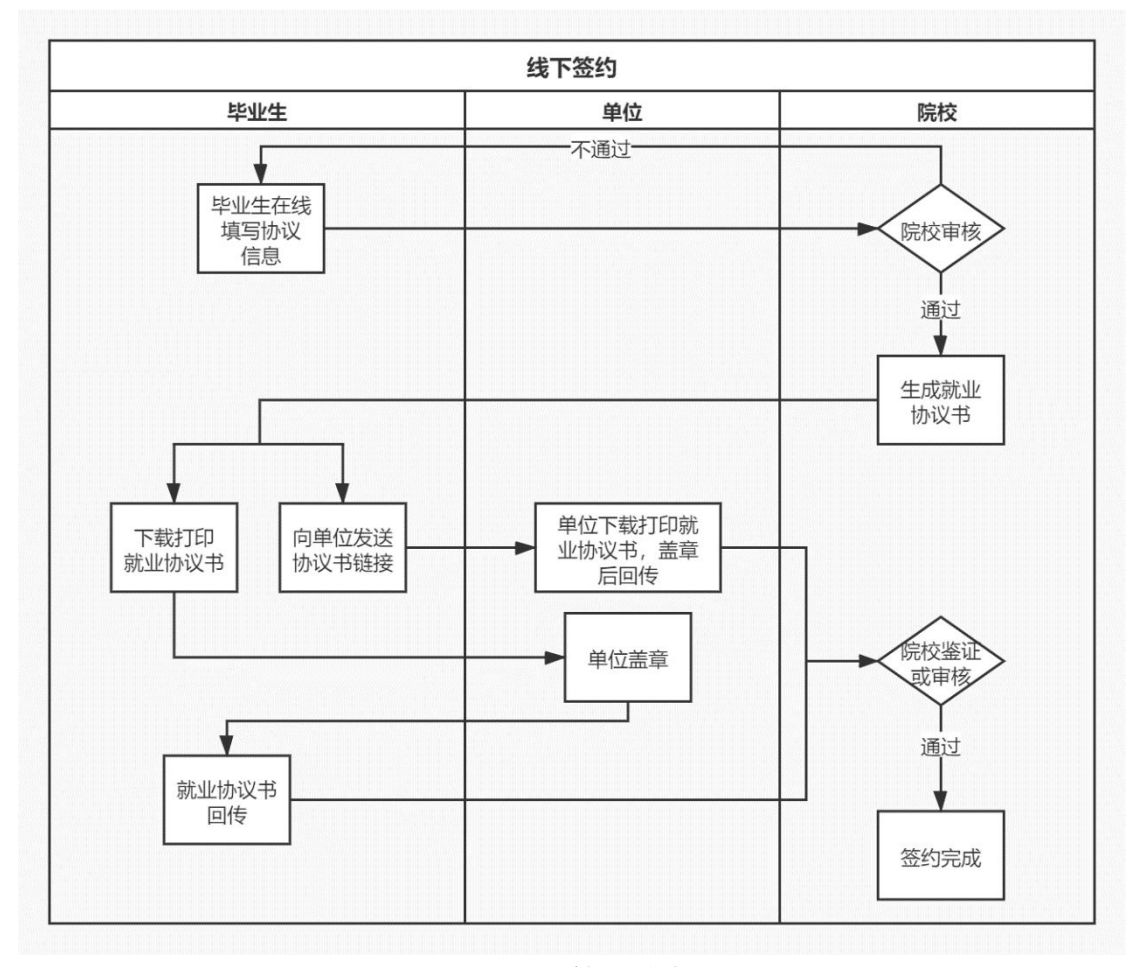

图 14 线下签约流程图

(**1**)就业协议审核

学校(院系)用户选择签约发起方为"学生"、签约状态为 "就业协议审核中,等待学院**/**学校审核"的数据条目,点击"审 核"查看协议信息、单位信息及学生信息。

学校(院系)用户若审核通过,则生成电子就业协议书,毕 业生可下载打印,联系用人单位盖章:若退回修改,则毕业生需 根据退回修改原因修改就业协议信息后重新提交审核;若审核不 通过,则毕业生的电子就业协议书申请直接作废,毕业生需根据 审核不通过原因重新填写就业协议信息后,再次提交审核。

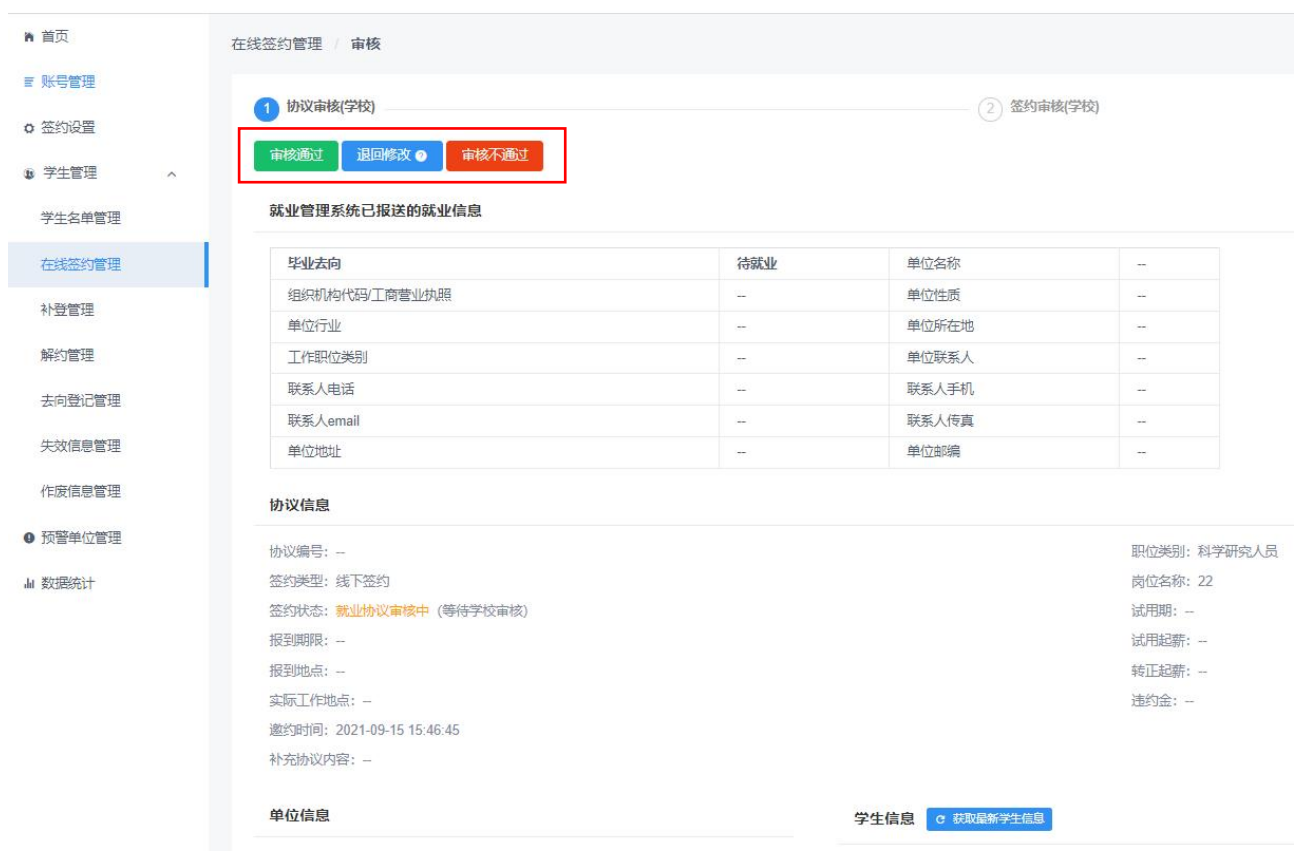

#### 图 15 审核就业协议信息

在未经学校(院系)任何审核时,毕业生可自行撤回修改就 业协议信息,修改后重新提交学校(院系)审核。

"在线签约管理"中设有"下载当前查询数据"和"导出退 回修改学生名单"功能,分别用于下载筛选条件下的毕业生查询 数据和学校(院系)用户在鉴证或审核时"退回修改"的毕业生 数据。"补登管理"、"解约管理"、"去向登记管理"均有此 功能。

### (**2**)签约鉴证或审核

学校(院系)用户选择签约发起方为"学生"、答约状态为 "签约审核中,等待学院**/**学校审核"的数据条目,点击"鉴证" 或"审核"查看已上传加盖用人单位公章的电子就业协议书图像 材料。

注意: "在线签约管理"中的"签约状态"默认选中"就业 协议审核中,等待学院/学校审核",应根据审核需要重新选择。

学校(院系)用户若鉴证或审核通过,则签约完成,毕业生 就业信息将实时同步至就业管理系统;若退回修改,则毕业生需 根据退回意见重新回传电子就业协议书图像提交审核;若鉴证或 审核不通过,则线下签约申请直接作废,毕业生需重新在线填写 就业协议信息再次提交审核。

注意:若毕业生电子就业协议书信息有误,可让毕业生上传 情况说明,学校(院系)用户鉴证或审核不通过,再让毕业生重 新填写就业协议信息。

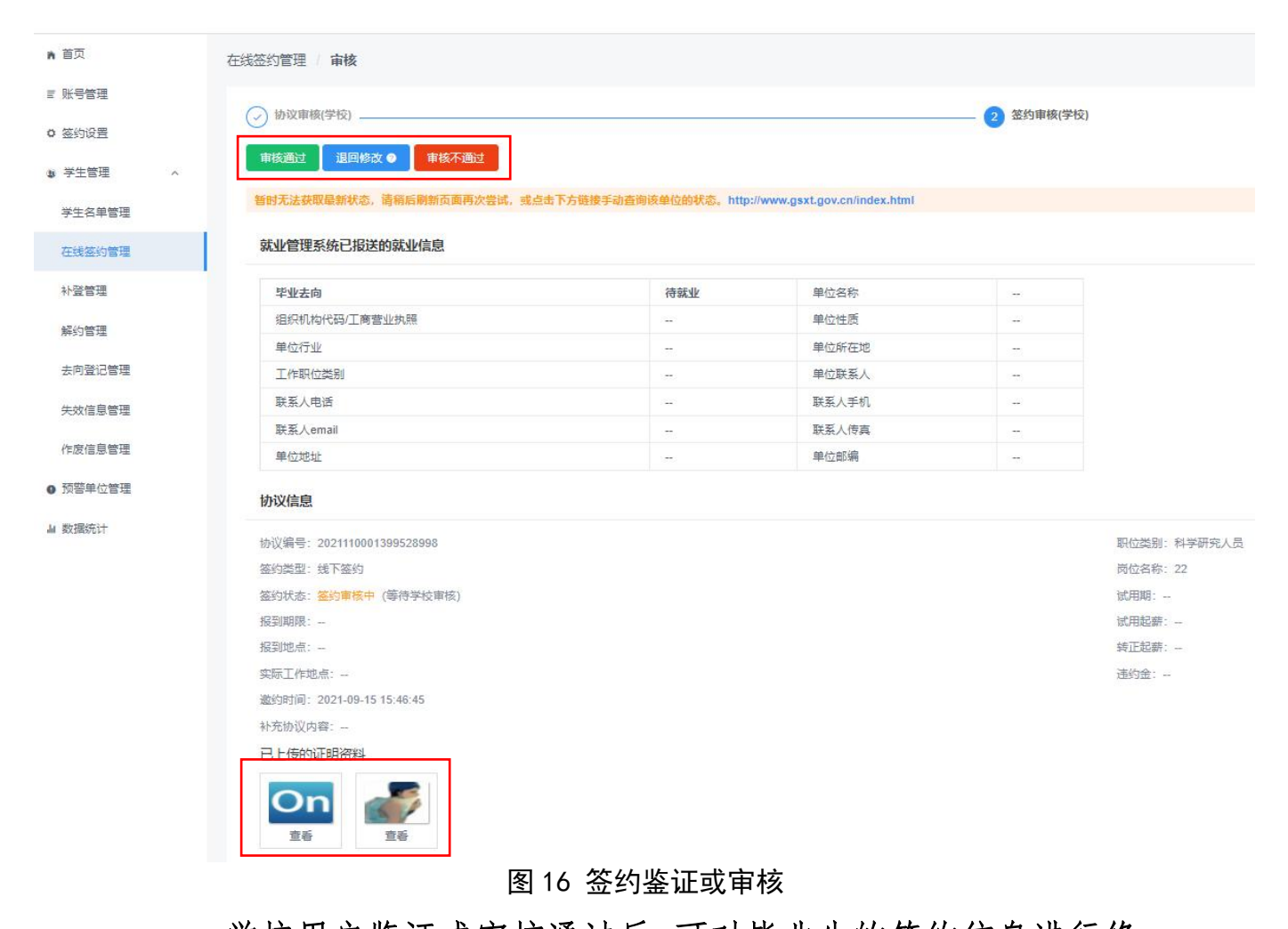

学校用户鉴证或审核通过后,可对毕业生的签约信息进行修 改或作废处理。点击"修改"按钮可修改毕业生签约信息中的部 分信息,修改后电子就业协议书信息同步修改,并同步更新至就 业管理系统;点击"作废"按钮可直接将毕业生的答约信息作废, 作废后毕业生在就业管理系统的就业数据将被清空。注意:作废 前学校用户应与用人单位协商一致以防出现纠纷。

在学校(院系)签约鉴证或审核之前,毕业生可自行撤回重 新上传电子就业协议书图像,再提交学校(院系)鉴证或审核。

<span id="page-19-0"></span>**3.6** 学生管理:已签纸质就业协议书补充登记管理(补 登管理)

此功能适用于毕业生已经与用人单位签订了纸质就业协议 书,由毕业生补充登记就业信息的情况。

补充登记流程:毕业生通过登记系统在线补充登记纸质就业 协议书上的就业信息,并上传盖章的纸质就业协议书图像,经学 校(院系)审核通过后,补充登记完成。

学校(院系)用户在"补登管理"中,可对已经与用人单位 签订了纸质就业协议书的毕业生补充登记的就业信息进行审核。 学校(院系)用户选择签约状态为"签约审核中,等待学院**/**学 校审核"的数据条目,点击"审核"查看协议信息、单位信息、 学生信息及已上传的加盖用人单位公章的纸质就业协议书图像。

学校(院系)用户若审核通过,则补充登记完成,毕业生就 业信息将实时同步至就业管理系统;若退回修改,则毕业生需根 据退回原因修改补充登记信息后重新提交审核;若审核不通过, 则补充登记信息直接作废,毕业生需根据审核不通过原因重新补 充登记就业协议信息,上传盖章的纸质就业协议书图像,再次提 交审核。

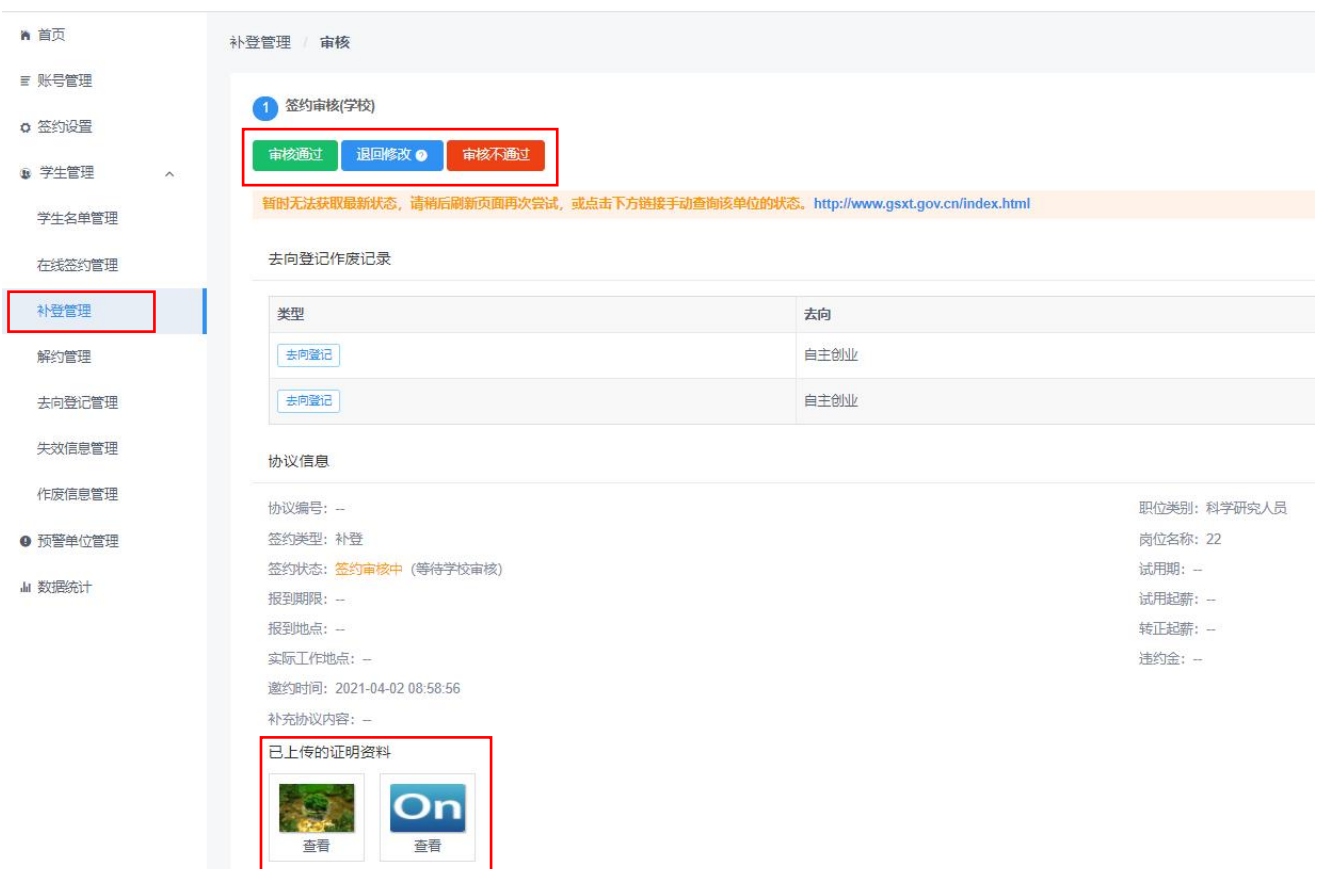

#### 图 17 补登管理

学校用户审核通过后,可对毕业生的补充登记信息进行修改 或作废处理。点击"修改"按钮可修改毕业生补充登记信息中的 部分信息,修改后的信息将同步更新至就业管理系统;点击"作 废"按钮可直接将毕业生的补充登记信息作废,作废后毕业生在 就业管理系统的就业数据将被清空。注意:作废前学校用户应与 用人单位协商一致以防出现纠纷。

在学校(院系)审核之前,毕业生可自行撤回重新编辑补充 登记的就业协议信息,再提交学校(院系)审核。

### <span id="page-20-0"></span>**3.7** 学生管理:解约管理

学校(院系)用户在"解约管理"中,对用人单位或毕业生 发起的线上解约、毕业生提交解约材料申请的线下解约(包括已 签纸质就业协议书补充登记审核通过后解约)的数据进行鉴证或 审核,可选择签约状态为"已同意解约,等待学院/学校审核" (线上解约)、"解约中,等待学院/学校审核"(线下解约) 的数据条目,点击"审核"查看解约申请。

注意: "解约管理"中的"签约状态"默认选中"解约中, 等待学院/学校审核",应根据审核需要重新选择。

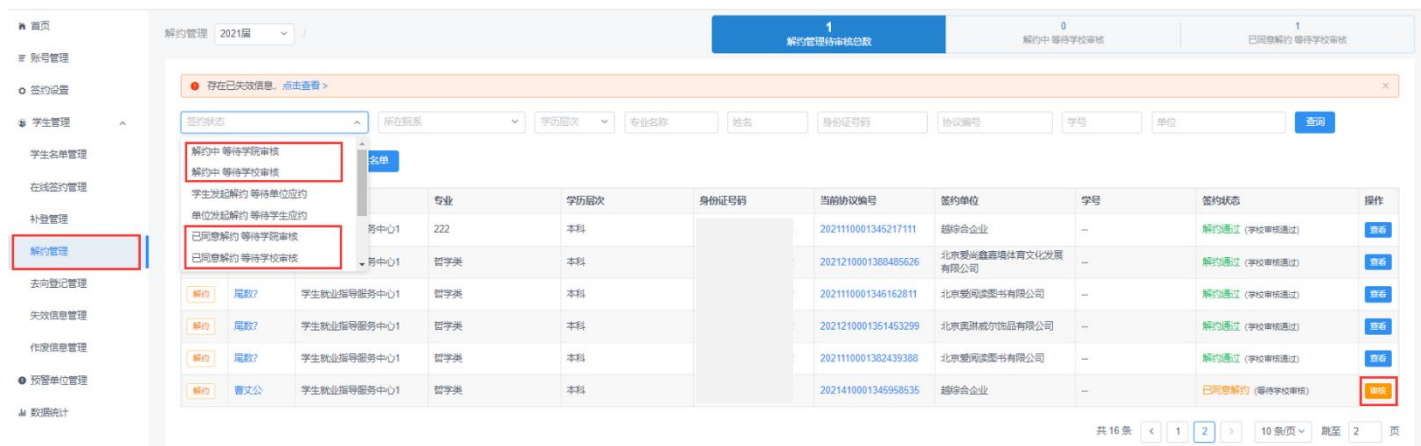

#### 图 18 解约管理

## <span id="page-21-0"></span>**3.7.1** 毕业生与用人单位线上解约管理

此功能适用于毕业生已经与用人单位完成线上签约,由用人 单位或毕业生任意一方主动发起在线解约的情况。

线上解约流程:毕业生或用人单位任意一方通过登记系统向 对方发起解约申请,经另一方同意、学校(院系)鉴证或审核通 过后,线上解约完成。

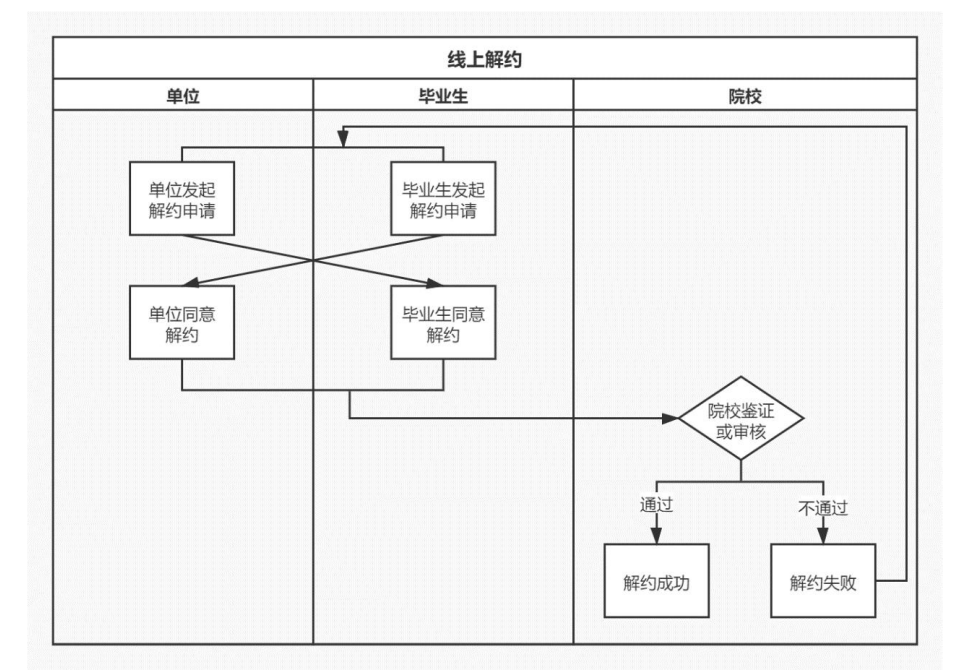

图 19 线上解约流程图

该部分数据条目的签约状态为"已同意解约,等待学院**/**学 校审核"。学校(院系)用户若鉴证或审核通过,则解约完成, 毕业生可与其他单位签约或登记毕业去向信息,就业管理系统中 毕业生的就业数据将被清空;若鉴证或审核不通过,则解约失败, 签约仍有效,用人单位或毕业生需按照解约失败原因重新申请解 约。

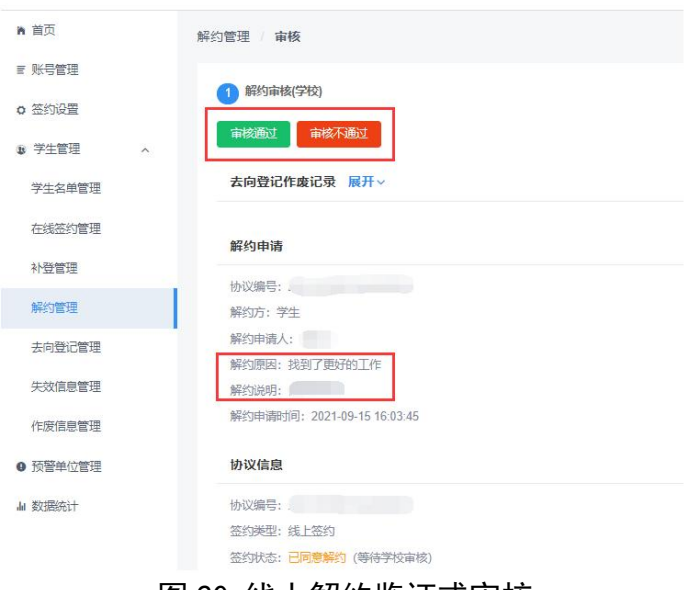

图 20 线上解约鉴证或审核

注意:当用人单位长时间不在登记系统上处理毕业生的解约 申请,导致毕业生无法正常解约,影响其继续签约或登记去向信 息时,学校用户在核实情况后可从答约状态为"学生发起解约, 等待单位应约"中选择该毕业生条目,点击"查看"后再点击"强 制解约"按钮,填写具体情况说明,提交后毕业生即完成解约。 特别提醒:该功能仅对学校用户开放,院系用户无此功能,请谨 慎使用,使用前应与用人单位协商一致以防出现纠纷。

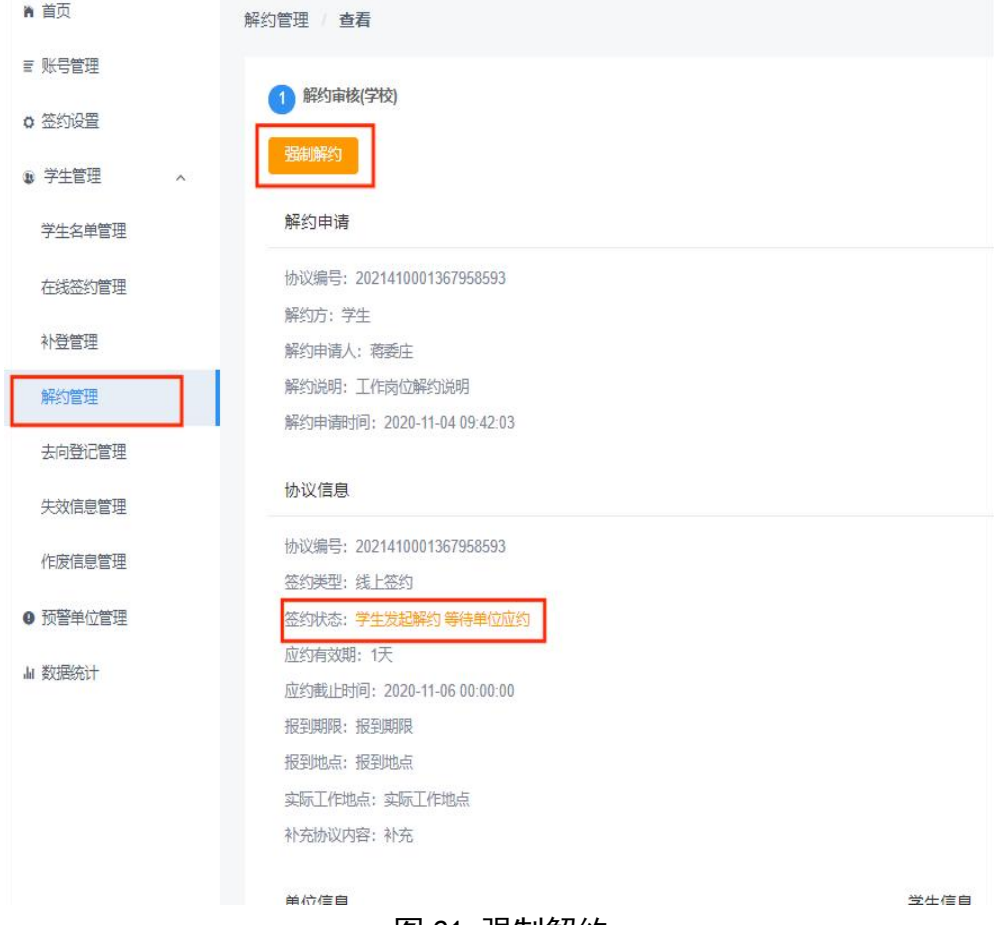

图 21 强制解约

# <span id="page-23-0"></span>**3.7.2** 毕业生申请的线下解约管理

此功能适用于毕业生已经完成向学校申请电子就业协议书 的线下签约或已签纸质就业协议书补充登记,由毕业生主动提交 解约材料申请线下解约的情况。

线下解约流程:毕业生通过登记系统发起解约申请,上传解 约材料,经学校(院系)与用人单位核实无误、鉴证或审核通过 后,线下解约完成。

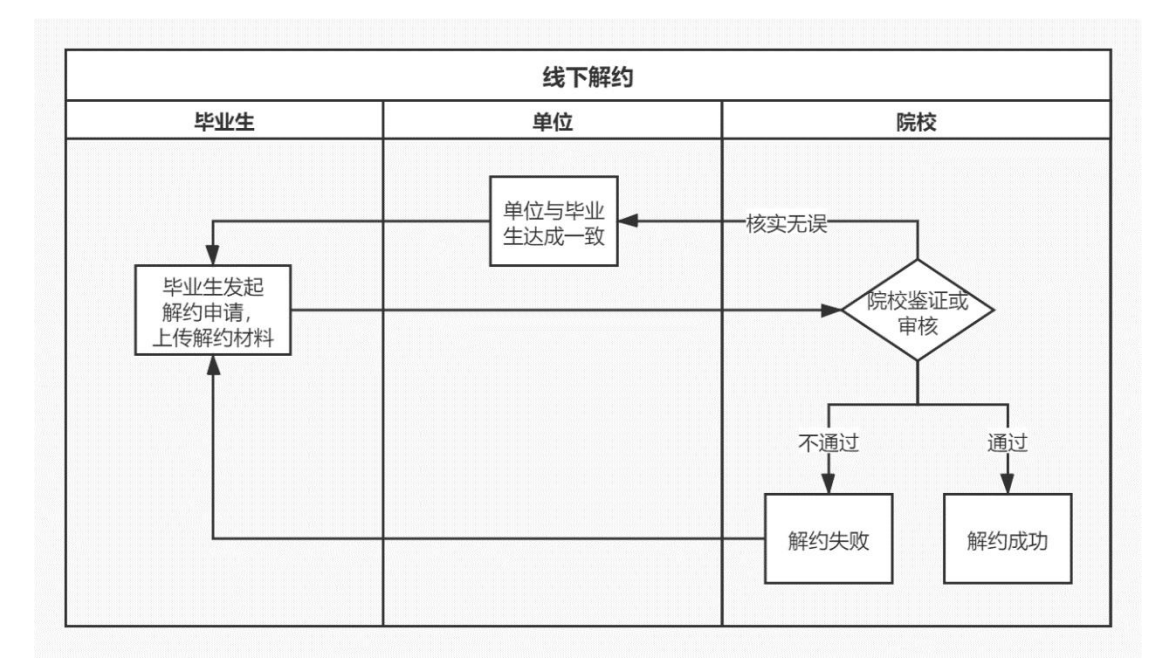

图 22 线下解约流程图

该部分数据条目的签约状态为"解约中,等待学院**/**学校审 核"。学校(院系)用户若鉴证或审核通过,则解约完成,毕业 生可与其他单位签约或登记毕业去向信息,就业管理系统中毕业 生的就业数据将被清空;若退回修改,则毕业生需根据退回修改 原因修改后重新提交审核;若审核不通过,则解约失败,签约仍 有效,毕业生如仍需解约,需根据审核不通过原因重新发起解约 申请。

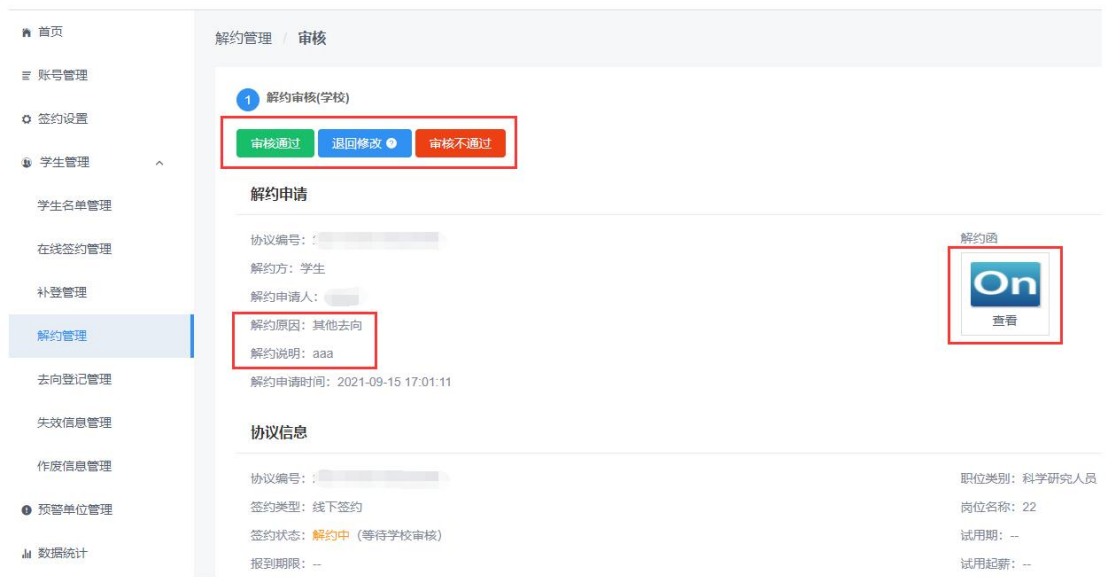

#### 图 23 线下解约鉴证或审核

注意:当用人单位不能提供解约材料,导致毕业生无法正常 解约,影响其继续签约或登记去向信息时,学校用户在核实情况 后可让毕业生上传情况说明,点击"审核通过"后解约原因选择 "学生单方面解约",填写具体情况,提交后毕业生即完成解约。 特别提醒:该功能仅对学校用户开放,院系用户无此功能,请谨 慎使用,使用前应与用人单位协商一致以防出现纠纷。

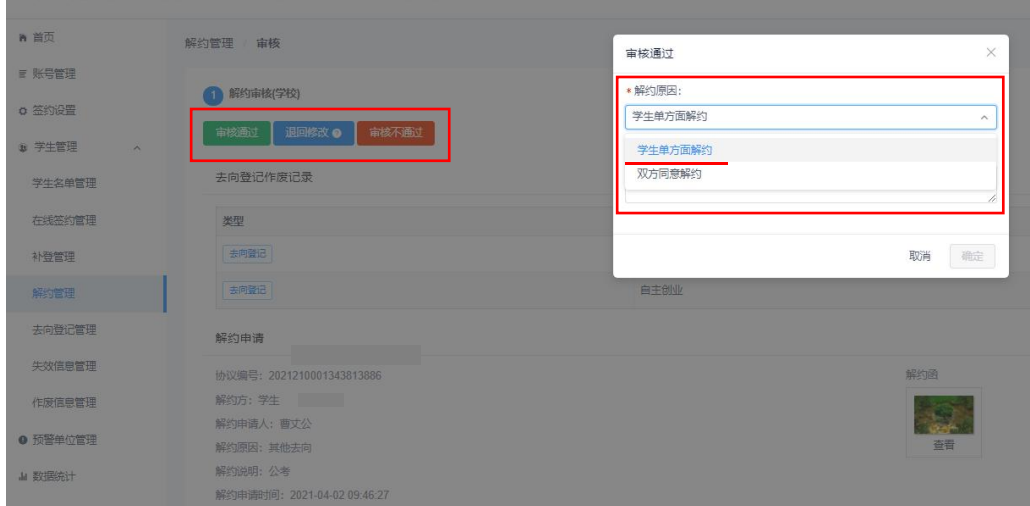

图 24 学生单方面解约

<span id="page-26-0"></span>**3.8** 学生管理:其他毕业去向信息登记管理(去向登记 管理) こうしょう こうしょう しゅうしょく しゅうしょく

此功能适用于其他各种就业形式就业以及未就业的毕业生 登记毕业去向信息的情况。

其他毕业去向信息登记流程:毕业生通过登记系统选择毕业 去向类型,登记去向信息,上传证明材料,经学校(院系)审核 通过后,完成毕业去向信息登记。

学校(院系)用户在"去向登记管理"中,可对毕业生登记 的其他毕业去向信息进行审核。具体包括签就业协议形式就业 (提供公招接收函就业、部队军官或文职人员、医学规培生、国 际组织任职、出国出境工作)、签劳动合同就业、其他录用证明 就业、定向/委培毕业去向补充登记、自由职业、国家基层项目 (特岗教师、三支一扶、西部计划)、地方基层项目(特岗教师、 选调生、农技特岗、乡村医生、乡村教师)、科研助理管理助理 (含博士后入站)、应征义务兵、自主创业、境内升学(专升本、 考研、第二学士学位)、出国出境深造、未就业(求职中、签约 中、拟参加公招考试、拟创业、不就业拟升学、暂不就业、拟应 征入伍、拟出国出境)。

注意:培养方式代码为 21 定向(不可网签)和 41 委培(不 可网答)的毕业生,只能通过登记系统填报"定向/委培毕业去 向补充登记"信息,且定向/委培单位来源于就业管理系统上传, 毕业生不能修改。

学校(院系)用户选择去向登记状态为"去向登记审核中, 等待学院**/**学校审核"的数据条目,点击"审核"查看去向信息 及证明材料。

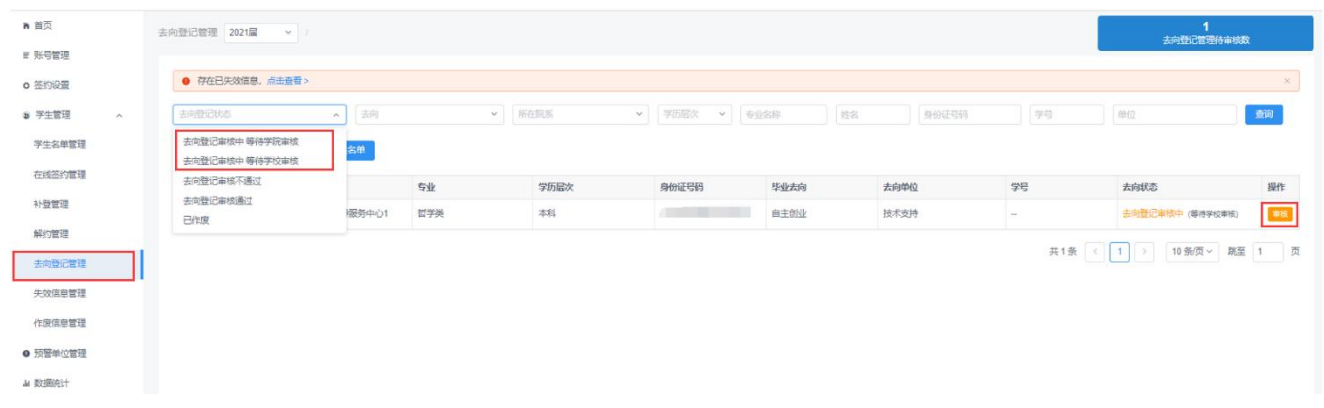

#### 图 25 去向登记管理

学校(院系)用户若审核通过,则完成毕业去向信息登记, 毕业生去向信息将实时同步至就业管理系统;若退回修改,则毕 业生需根据退回修改原因修改去向信息后重新提交审核;若审核 不通过,则登记去向信息直接作废,毕业生需重新选择毕业去向 类型,填写相关去向信息并上传证明材料,再次提交审核。学校 (院系)用户在审核时点击"修改去向"按钮,可直接修改毕业 生登记的毕业去向类型及相关去向信息。

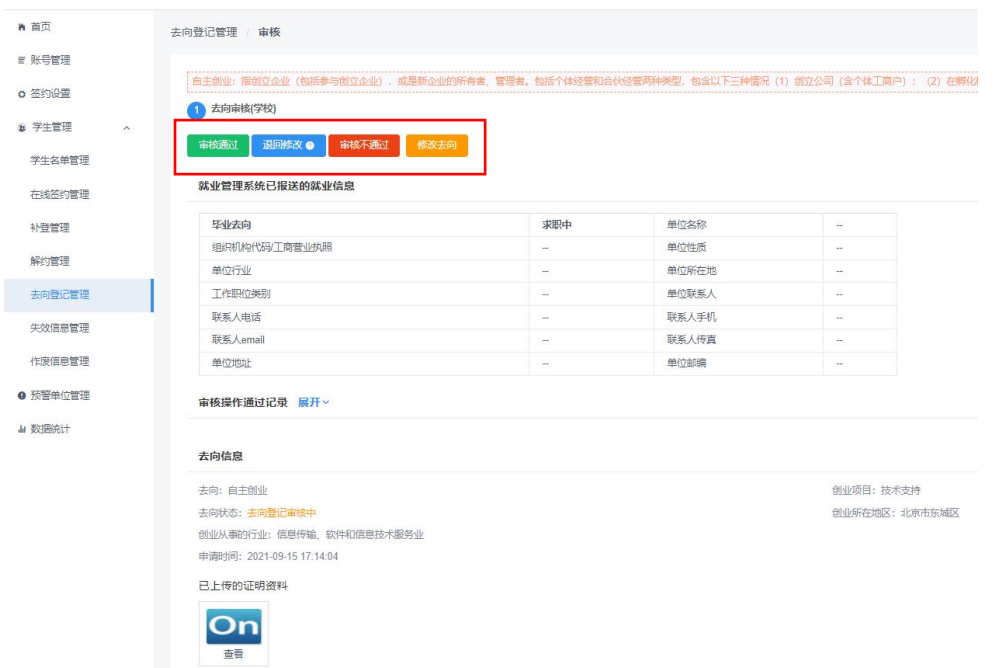

图 26 去向登记审核

学校用户审核通过后,仍可对毕业生登记的去向信息进行修 改或作废处理。点击"修改"按钮可直接修改毕业生的去向信息。 修改后的信息将同步更新至就业管理系统;点击"作废"按钮可 直接将毕业生登记的去向信息作废,作废后毕业生在就业管理系 统的就业数据将被清空。注意:修改或作废毕业生的去向信息前 应与毕业生沟通确认一致,操作后登记系统将对毕业生发送消息 提醒。

在学校(院系)审核之前,毕业生可自行撤回重新编辑去向 信息,再提交学校(院系)审核。另外,若毕业生的去向信息已 审核通过,毕业生可在去向信息详情页自动作废原毕业去向信息, 无需学校(院系)审核,但学校(院系)用户可查看毕业生的作 废记录,此时就业管理系统中毕业生的就业数据将被清空。

# <span id="page-29-0"></span>**3.9** 学生管理:失效信息管理

"失效信息管理"记录了从就业管理系统删除的毕业生名单, 在此名单中的毕业生不可再使用登记系统与用人单位签约或登 记毕业去向信息,所有签约或去向登记状态失效。

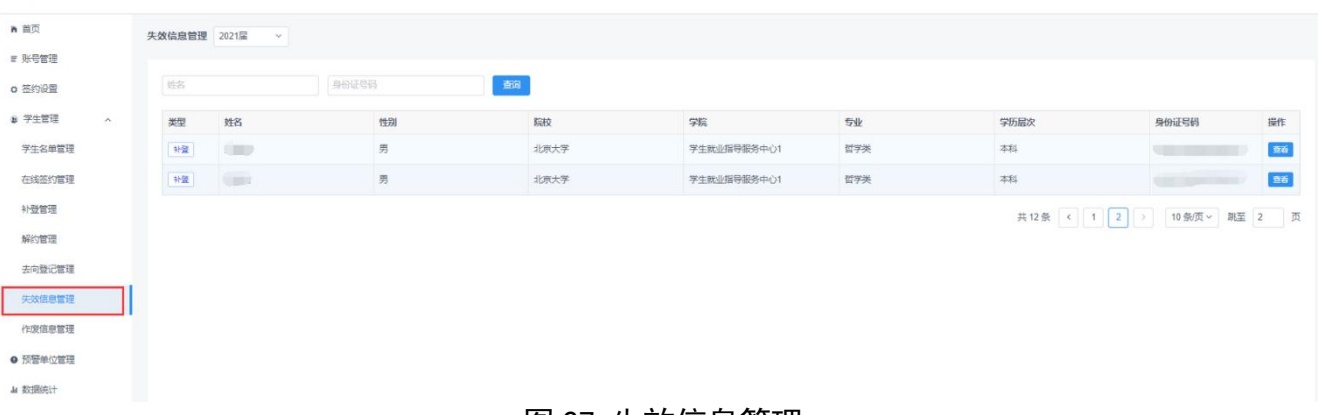

#### 图 27 失效信息管理

若在就业管理系统重新上传了毕业生的基本信息,则该毕业 生将在 **1** 小时内从"失效信息管理"名单中消失,恢复其原签约 或去向登记状态,并重新同步至就业管理系统,如需实时恢复, 可在就业管理系统点击"恢复网签数据"。

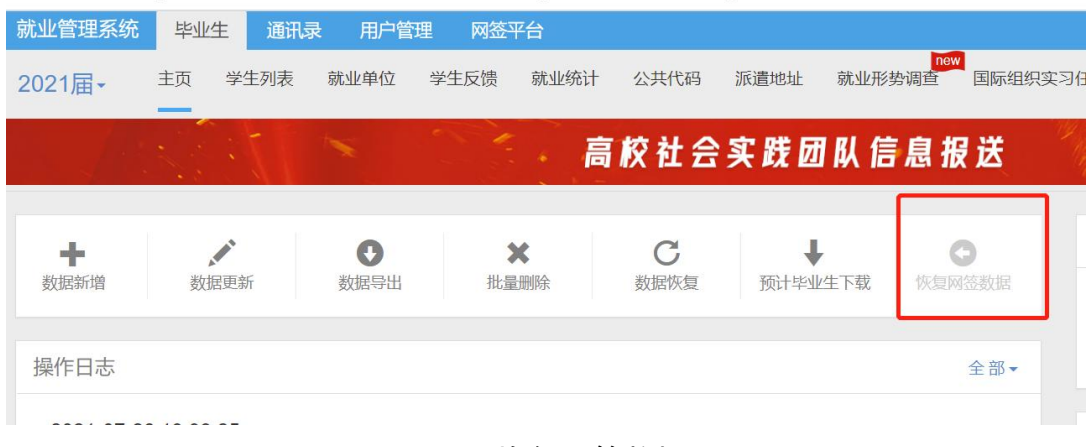

#### 图 28 恢复网签数据

# <span id="page-30-0"></span>**3.10** 预警单位管理

学校用户可在"预警单位管理"中,将违规单位、虚假单位, 以及涉及就业歧视、虚假宣传等问题的用人单位标记为预警单位。 注意:院系用户无此功能。

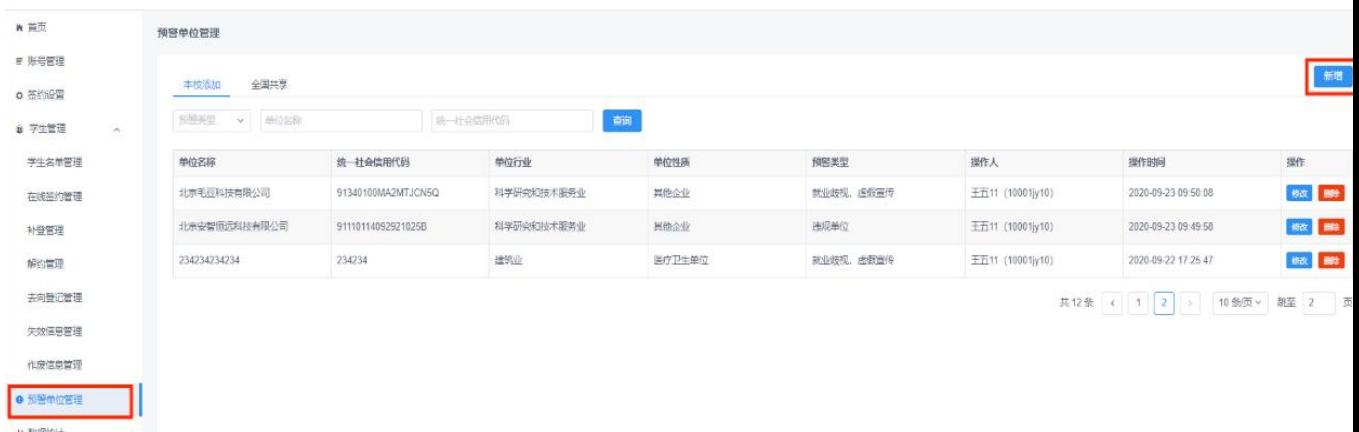

#### 图 29 预警单位管理

在本校毕业生填写或查看用人单位信息,以及学校(院系) 用户鉴证或审核用人单位信息时会对预警单位进行提醒。若同一 单位被 **5** 所及以上学校标记,则该预警信息会对所有使用登记系 统的毕业生和学校(院系)用户进行提醒。

# <span id="page-30-1"></span>**3.11** 数据统计

学校(院系)用户可在"数据统计"中,查看毕业生签约及 毕业去向登记的实时统计数据。

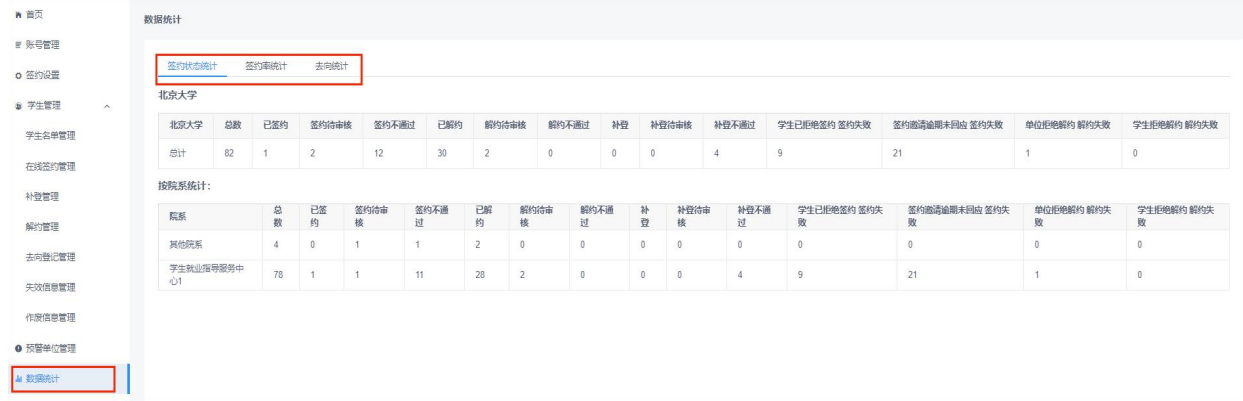

#### 图 30 数据统计

# <span id="page-31-0"></span>**3.12** 培养方式修改记录

此功能将链接至就业管理系统的修改申请列表。对于涉及定 向委培培养方式的毕业生信息,学校可在就业管理系统-学生列 表-基本信息处,点击修改培养方式并提交修改申请,由省级管 理部门进行审核后可成功修改。

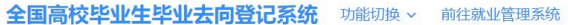

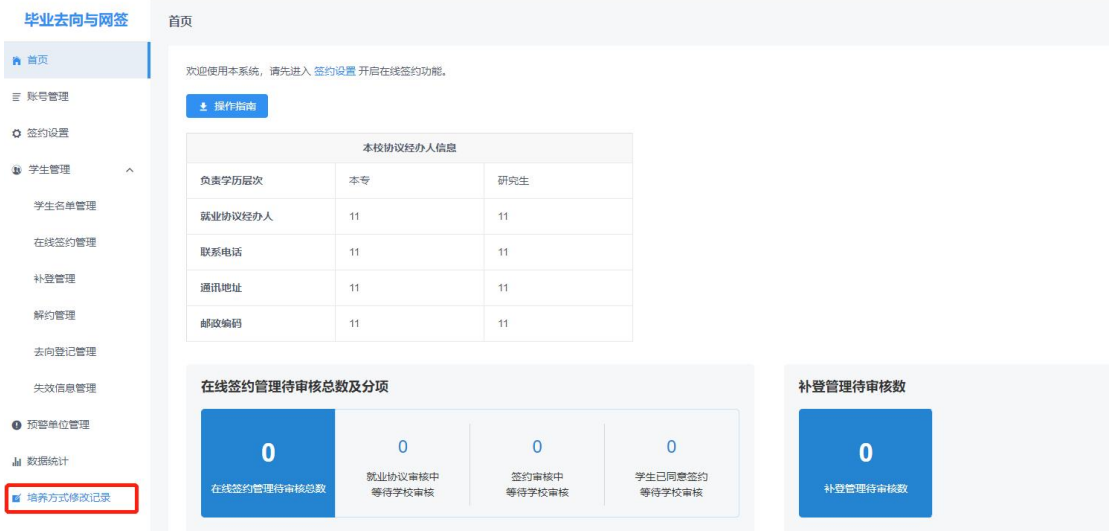

图 31 培养方式修改记录

# <span id="page-31-1"></span>4 档案/户口信息管理

点击"档案信息管理"或"户口信息管理"进入主界面。主 界面菜单栏主要包括首页、账号管理、登记设置、学生名单管理、 档案/户口信息管理、按信息管理、数据统计。注意:仅学校 用户菜单栏有账号管理、登记设置。

全国高校毕业生毕业去向登记系统 功能切换 > 前往就业管理系统 >

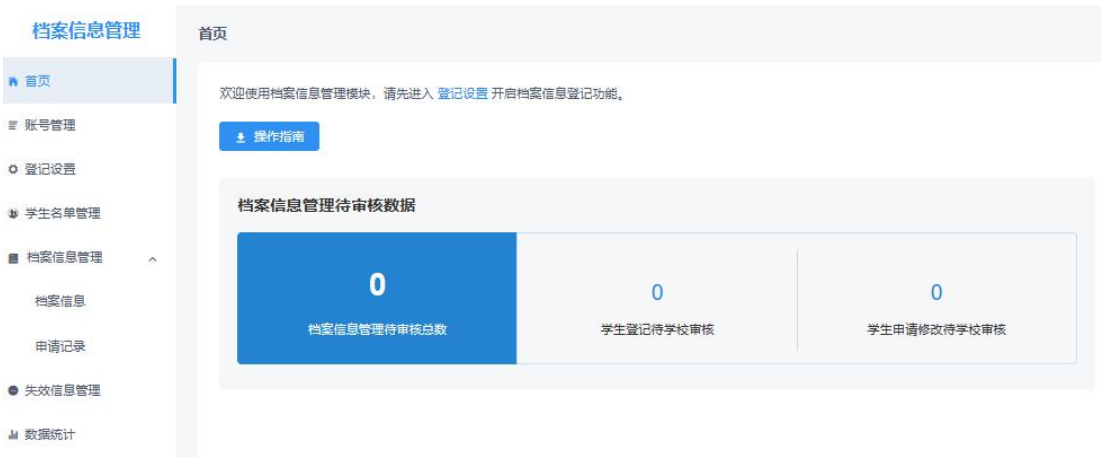

#### 图 32 档案信息管理首页

# <span id="page-32-0"></span>**4.1** 模块首页

学校(院系)用户在"档案信息管理"、"户口信息管理" 模块首页可下载操作指南,查看待审核的统计数据,数据实时更 新。

### <span id="page-32-1"></span>**4.2** 账号管理

"档案信息管理"、"户口信息管理"模块中的账号管理与 "毕业去向登记与网签"模块中的功能一致,详见 **3.2** 账号管理。

### <span id="page-32-2"></span>**4.3** 登记设置

省级用户需先开启本省档案信息登记/户口信息登记模块功 能。省级用户开启后,有档案信息**/**户口信息读写权限的学校用 户需完成登记设置,提交后本校毕业生才能使用该模块功能。

### 登记设置说明:

(1)档案信息登记、户口信息登记功能相互独立,学校可 单独开启其中一个模块功能,也可两个模块功能都开启。注意: 开启后一旦毕业生有任何操作,不可再关闭。

(2)开启档案信息登记、户口信息登记时,需分别设置审 核方式,分为"仅校级审核"和"先院系再校级审核"。若选择 "先院系再校级审核",需保证毕业生所在院系都有对应的院系 账号(院系名称完全一致),且每个院系至少有一个有读写权限 的账号。注意:如需修改审核方式,应确保没有任何处于流程中 的数据。

全国高校毕业生毕业去向登记系统 功能切换 > 前往就业管理系统 >

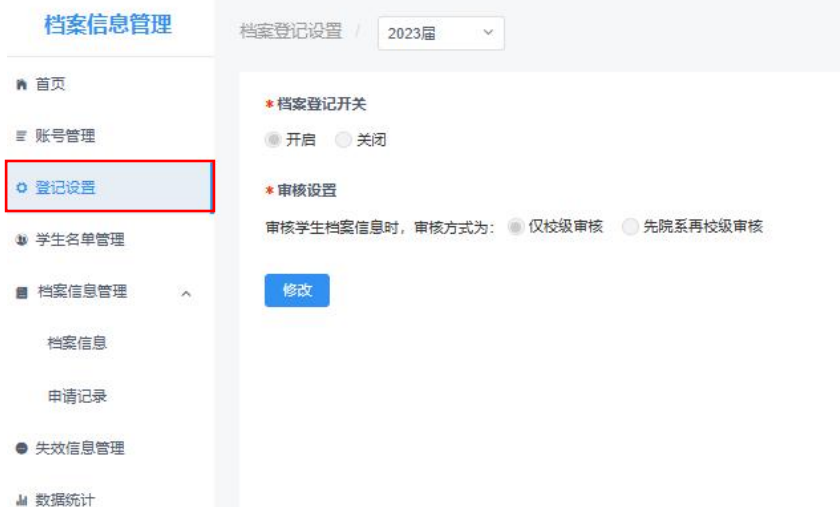

图 33 登记设置

#### <span id="page-33-0"></span>**4.4** 学生名单管理

"学生名单管理"显示的毕业生来源于就业管理系统上传的 毕业生名单,在此名单中的毕业生才可使用登记系统对应模块的 功能。登记系统支持应届毕业生操作,上一届毕业生可操作到下 一年的 **1** 月 **31** 日,往届毕业生只能查看过往记录,不可操作。 点击"详细"可查看毕业生的基本信息,如毕业生基本信息有误, 请在就业管理系统更新。

注意:1.提醒毕业生在首次登录登记系统时,要仔细核对基 本信息是否正确,避免因毕业生信息有误影响后续转档、落户; 2.毕业生的手机号码、电子邮箱需由毕业生本人在学信网账号信 息中修改,并将自动同步更新至就业管理系统;3.若毕业生户口 未转入学校,则"户口信息管理"模块的"学生名单管理"中不 会显示该毕业生,即该毕业生不可使用该模块的相关功能。

| ₩ 首页                 |     |               |      |                    |           |    |    |
|----------------------|-----|---------------|------|--------------------|-----------|----|----|
| ■ 账号管理               | 院系  | $\mathcal{A}$ | 专业   | 学历<br>$\checkmark$ | 老生号       |    |    |
| <b>○ 登记设置</b>        | 姓名  |               | 身份证号 | 查询                 |           |    |    |
| ■ 学生名单管理             | 考生号 | 姓名            | 身份证号 | 院系                 | 专业        | 学历 | 操作 |
| ■ 档案信息管理<br>$\wedge$ |     |               |      | <b>RR</b>          | 粉体材料科学与工程 | 本科 | 详细 |
| 档案信息                 |     |               |      | 其他院系               | 作物生产技术    | 专科 | 详细 |
| 申请记录                 |     |               |      | 其他院系               | 哲学        | 本科 | 详细 |
| ● 失效信息管理             |     |               |      | 其他院系               | 哲学        | 本科 | 详细 |
| · ili 数据统计           |     |               |      | 其他院系               | 哲学        | 本科 | 详细 |
|                      |     |               |      | 计算机技术与应用系          | 哲学        | 本科 | 详细 |
|                      |     |               |      | 计算机技术与应用系          | 哲学        | 本科 | 详细 |
|                      |     |               |      | 计算机技术与应用系          | 哲学        | 本科 | 详细 |
|                      |     |               |      | 其他院系               | 管理科学      | 本科 | 详细 |
|                      |     |               |      | 其他院系               | 管理科学      | 本科 | 详细 |

图 34 学生名单管理

## <span id="page-34-0"></span>**4.5** 档案**/**户口信息管理

学校(院系)用户在"档案/户口信息管理"中,对毕业生 的档案/户口信息进行管理。"档案/户口信息管理"包括"档案/ 户口信息"、"申请记录"。

## <span id="page-34-1"></span>**4.5.1** 档案**/**户口信息

"档案**/**户口信息"显示了"学生名单管理"中所有毕业生 的数据。登记状态为"已登记"表示毕业生已完成了档案/户口

信息登记,并同步到了就业管理系统:登记状态为"未登记"表 示毕业生尚未申请登记档案/户口信息;登记状态为"审核中" 表示毕业生已提交了档案/户口信息登记申请,学校(院系)用 户尚未审核。

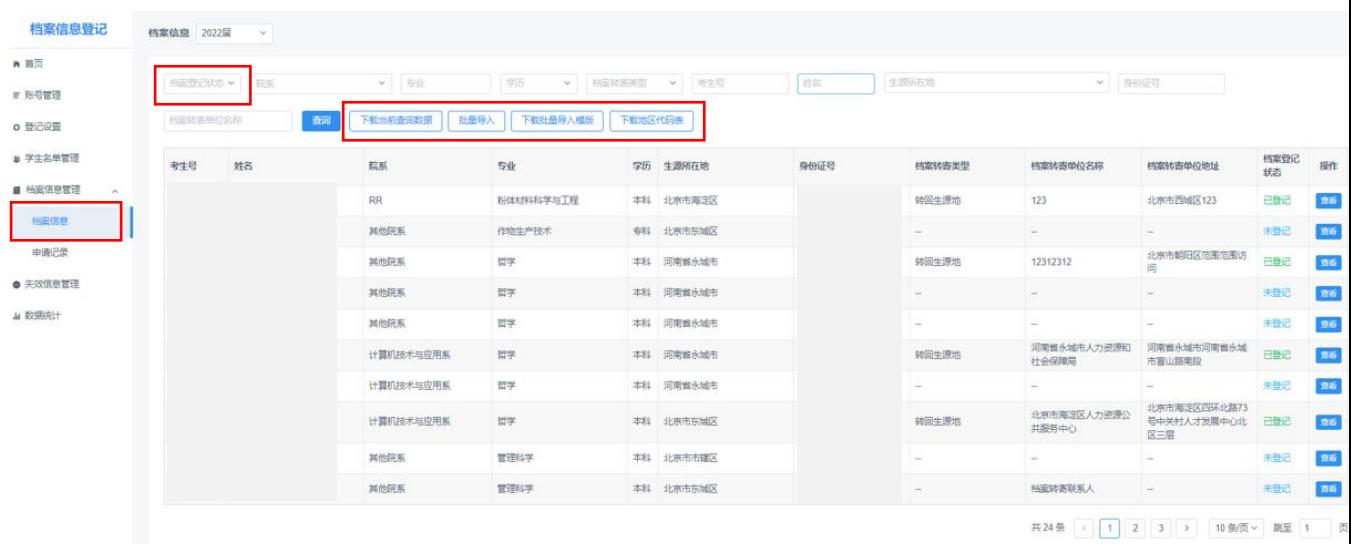

#### 图 35 档案/户口信息

学校(院系)用户可在"档案**/**户口信息"中直接登记或修 改毕业生的档案**/**户口信息,分为单条导入和批量导入两种方式。 单条导入需要学校(院系)用户在对应的毕业生条目点击"查看" 进入档案/户口信息详情页,点击"修改信息"进行登记或修改。 批量导入需要学校(院系)用户首先点击"下载批量导入模板", 准确填写毕业生考生号、姓名、身份证号、档案/户口信息, 其 中地区代码中,"下载地区代码表"参考,保存后点击"批量 导入"进行上传。注意:1.上传的数据表格中不能存在空行,否 则空行下方数据将无法读取;2.院系用户登记或修改的毕业生档 案/户口信息,不需要再经学校用户审核。

学校(院系)用户也可直接在就业管理系统上报或修改毕业 生的档案**/**户口信息,并同步更新到登记系统的"档案/户口信息"。

若毕业生在"毕业夫向登记与网答"模块登记了档案/户口 信息,并经学校(院系)用户审核通过,则信息将直接同步到"档 案信息登记"**/**"户口信息登记"模块,毕业生无需再登记本人 的档案/户口信息。

<span id="page-36-0"></span>**4.5.2** 申请记录

"申请记录"显示了毕业生登记档案**/**户口信息的所有过程 数据。申请类型为"登记"表示毕业生首次登记档案/户口信息; 申请类型为"修改"表示毕业生已完成了档案/户口信息登记, 且提交了档案/户口信息修改申请。

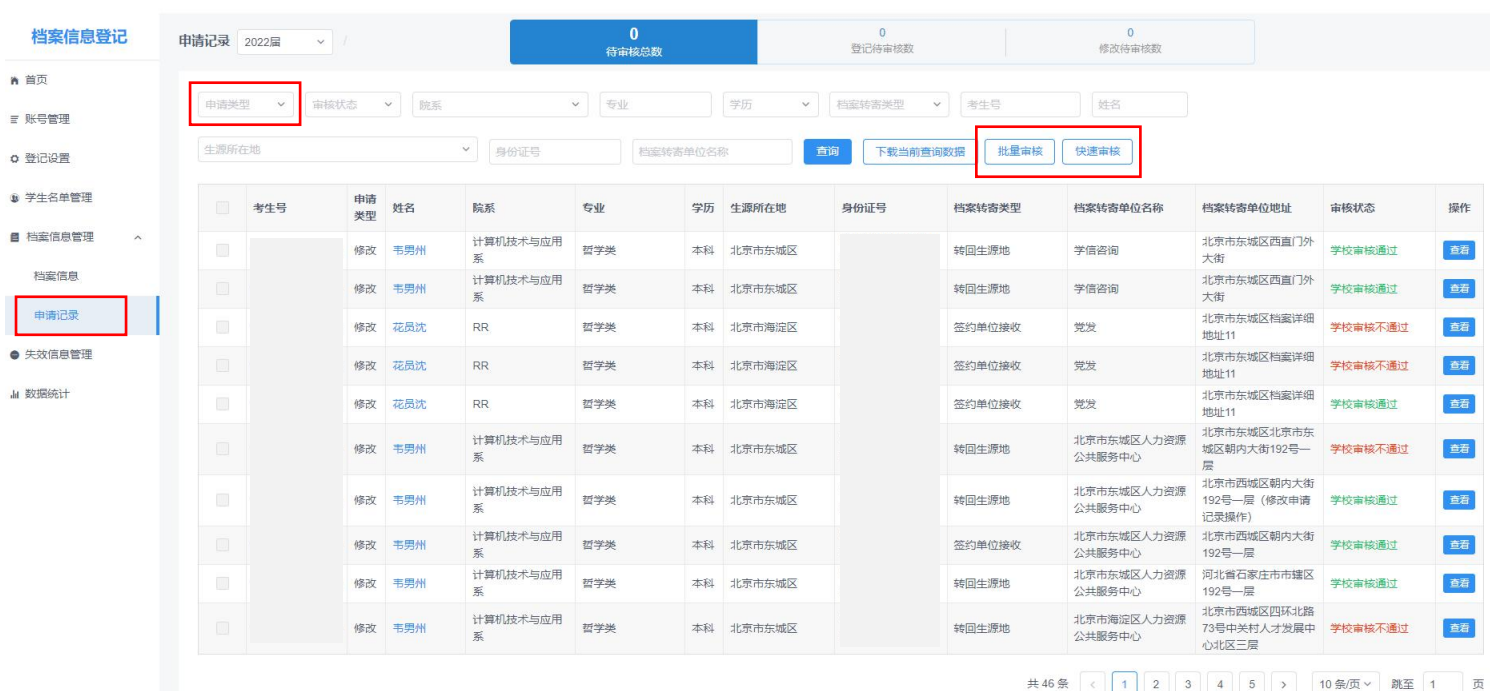

#### 图 36 申请记录

学校(院系)用户可在"申请记录"中审核毕业生的档案**/** 户口信息登记或修改的申请记录。点击待审核数据进入审核详情

页,详情页展示了待审核的档案/户口信息、已上报的档案/户口 信息、毕业生的毕业去向信息,方便学校(院系)用户了解情况 以便审核。注意:基本信息和就业信息模块管理权限为读写、只 读的学校(院系)用户在审核详情页会显示毕业生的毕业去向信 息,无权限的学校(院系)用户不会显示。

学校(院系)用户可进行批量审核操作。勾选需要审核的数 据条目,点击"批量审核"对本页选中的毕业生档案/户口信息 进行审核,审核结果分为审核通过、审核不通过,审核不通过需 填写统一的审核不通过原因。

学校(院系)用户还可进行快速审核操作。点击"快速审核" 可审核通过所有毕业生档案转递类型为转回生源地且提交的档 案转递信息与生源地一致的数据条目。注意:该功能仅应用在"档 案信息管理"模块的"申请记录","户口信息管理"模块的"申 请记录"没有。

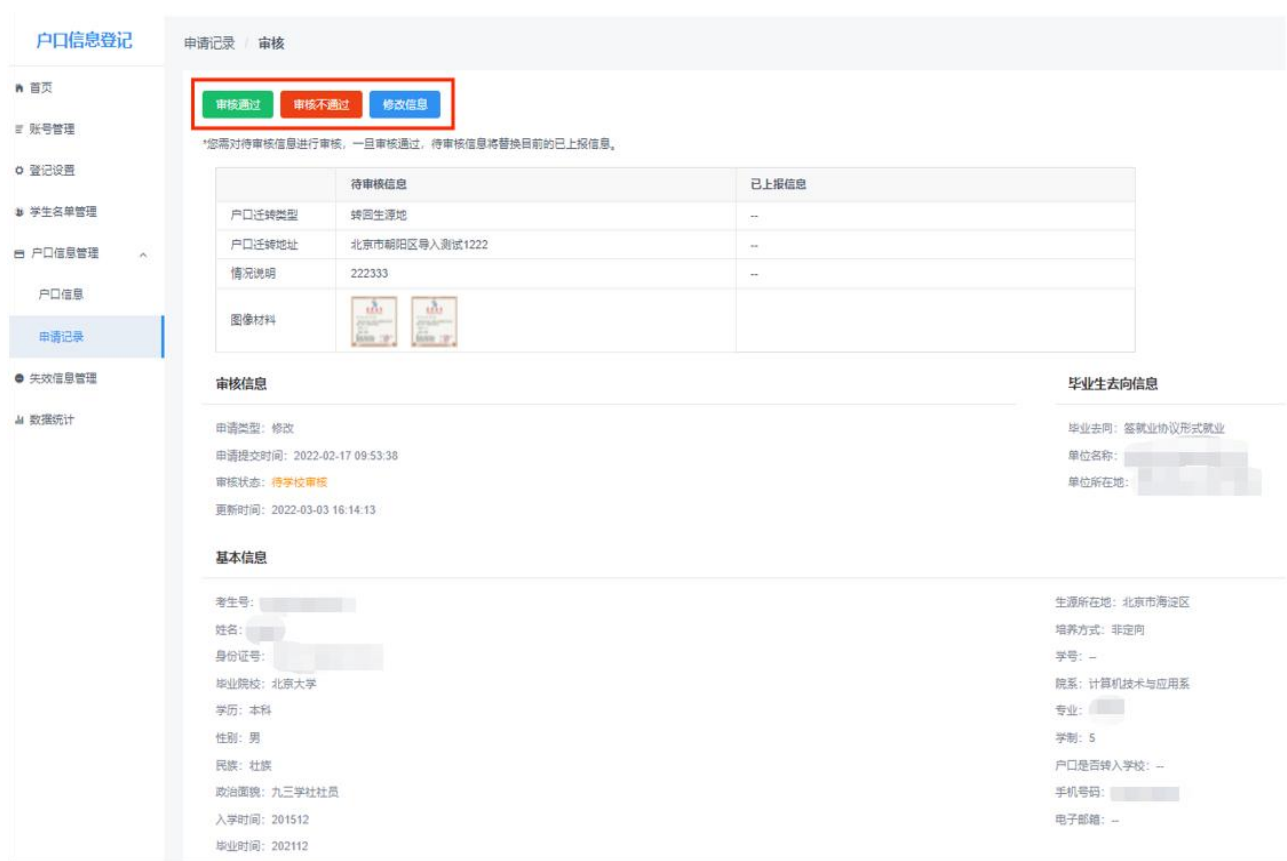

#### 图 37 审核详情页

学校(院系)用户若审核通过,则毕业生档案/户口信息登 记或修改成功,信息将实时同步更新至就业管理系统;若审核不 通过,则需要填写审核不通过原因,毕业生档案/户口信息登记 或修改失败,毕业生需重新提交申请;点击修改信息可直接修改 毕业生的档案/户口信息。

注意:1."申请记录"中的审核状态默认选中待审核,可根 据需要重新选择;2.院系用户审核或修改的毕业生档案/户口信息, 还需要再经学校用户审核;3.在院系、学校用户均未审核之前, 毕业生可在申请记录详情页点击"修改申请",修改档案/户口 信息后再重新提交审核。

毕业生的档案/户口信息审核通过后,学校(院系)用户仍 可在"档案/户口信息"或就业管理系统中修改。

# <span id="page-39-0"></span>**4.6** 失效信息管理

"失效信息管理"记录了从就业管理系统删除的毕业生名单, 在此名单中的毕业生不可再使用登记系统对应模块的功能,登记 的档案**/**户口信息失效,状态为待审核的申请记录将变为审核不 通过。若在就业管理系统重新上传了毕业生的基本信息,则该毕 业生需重新登记档案**/**户口信息。

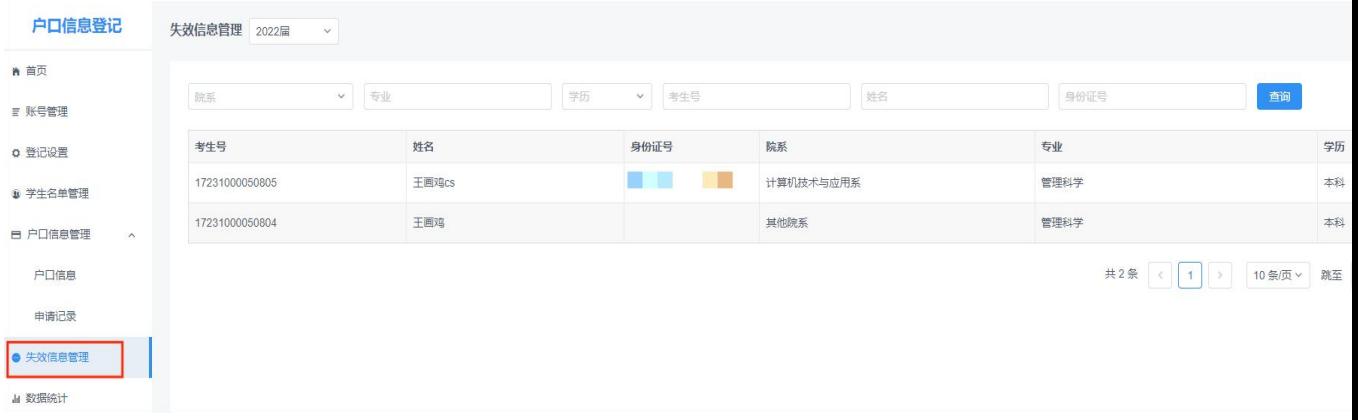

### 图 38 失效信息管理

# <span id="page-39-1"></span>**4.7** 数据统计

学校(院系)用户可在"数据统计"中,查看毕业生档案/ 户口信息登记的实时统计数据。

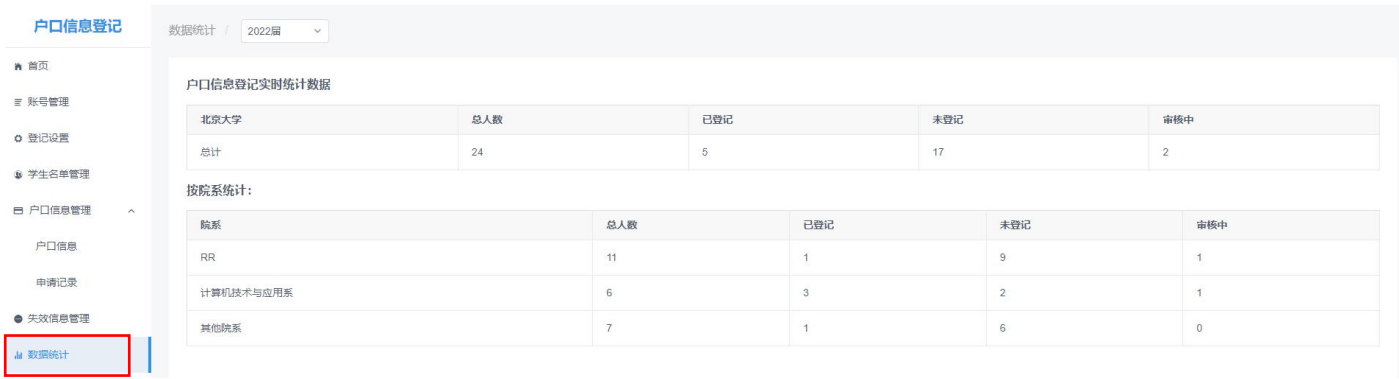

图 39 数据统计

# <span id="page-40-0"></span>5 登记确认信息

学校、院系登录登记系统,点击"登记确认信息"进入主界 面。主界面菜单栏主要包括登记确认情况列表、登记确认情况统 计。

全国高校毕业生毕业去向登记系统 功能切换 > 前往就业管理系统 >

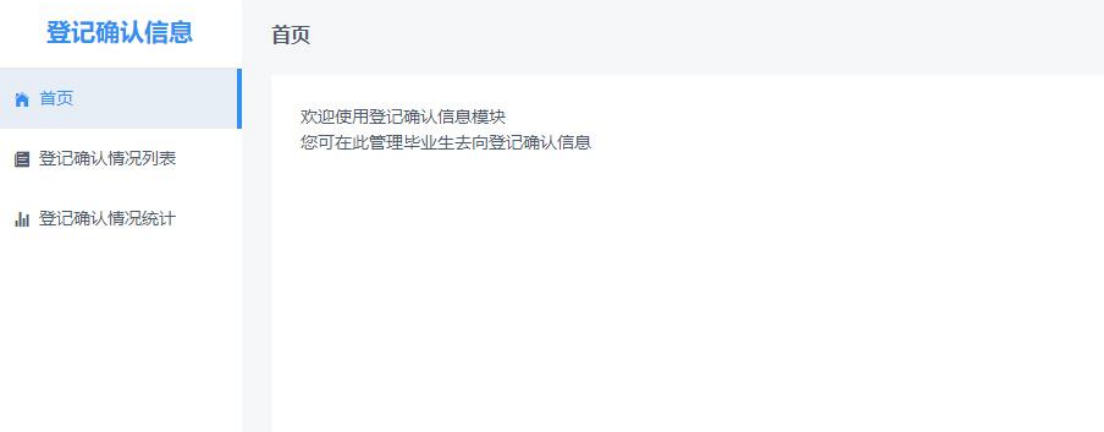

### 图 40 登记确认信息首页

# <span id="page-40-1"></span>**5.1** 登记确认情况列表

"登记确认情况列表"展示毕业生在登记确认功能进行登记 确认的具体情况。毕业生核对本人毕业去向信息、档案信息和户 口信息是否有误的结果展示在此列表中。

毕业生的登记确认状态与毕业生是否上报去向和进行去向 登记确认有关:毕业生未上报毕业去向为"未上报"状态;已上 报毕业去向,但未进行登记确认为"未确认"状态;提交登记确 认信息,且确认本人信息无误为"确认无误"状态;提交登记确 认信息,且确认本人信息有误为"确认有误"状态。

毕业生提交确认信息后,若重新更新了毕业去向、档案转递、 户口迁移等信息的重要字段,需重新进行登记确认,登记确认状 态将重新变回"未确认"状态。

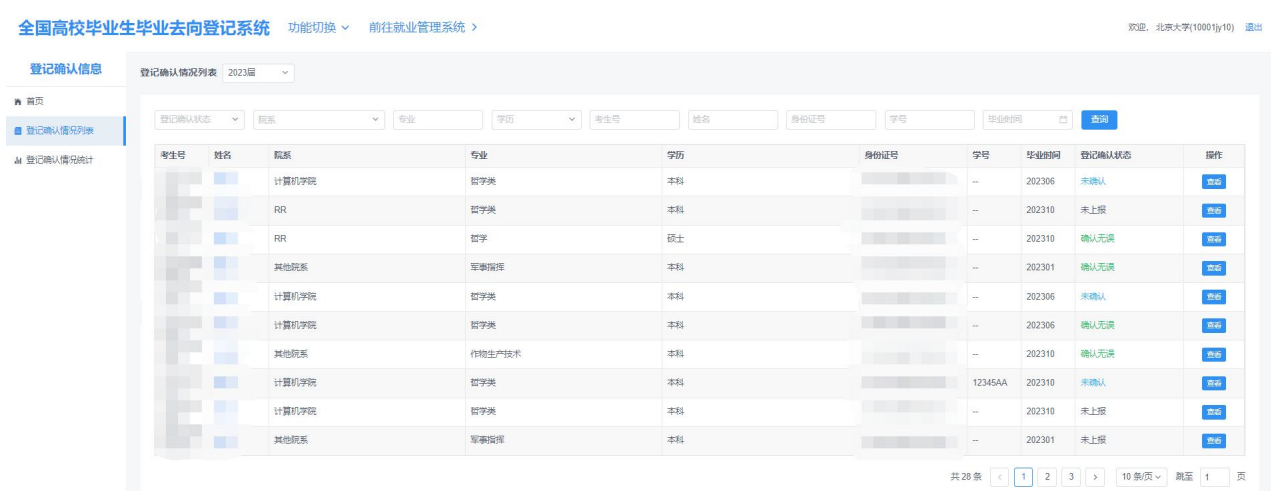

### 图 41 登记确认情况列表

点击"查看"按钮可进入毕业生登记确认情况的详情页面。

详情列表展示毕业生"登记确认信息"、"基本信息"和"登 记确认记录"。"登记确认信息"展示目前毕业生登记确认的状 态,若毕业生反馈登记确认信息有误,系统将展示确认有误的详 情信息。"登记确认记录"展示毕业生历史的登记确认情况供学 校、院系用户参考。

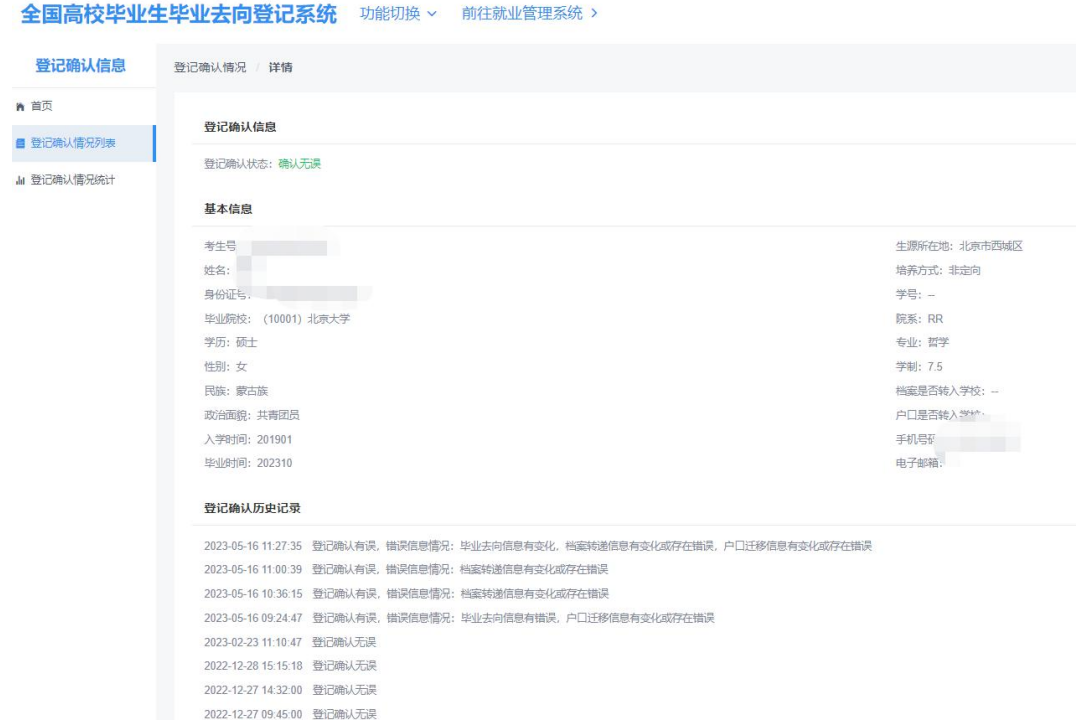

#### 图 42 登记确认情况详情页

# <span id="page-42-0"></span>**5.2** 登记确认情况统计

"登记确认情况统计"展示本校/院系不同来源毕业生信息 的去向登记确认统计情况。

毕业生信息来源中"登记系统"代表去向信息由全国登记系 统上报, "就业管理系统上传"代表去向信息由就业管理系统上 报, "就业管理系统接口"代表去向信息由省级自建系统上报。

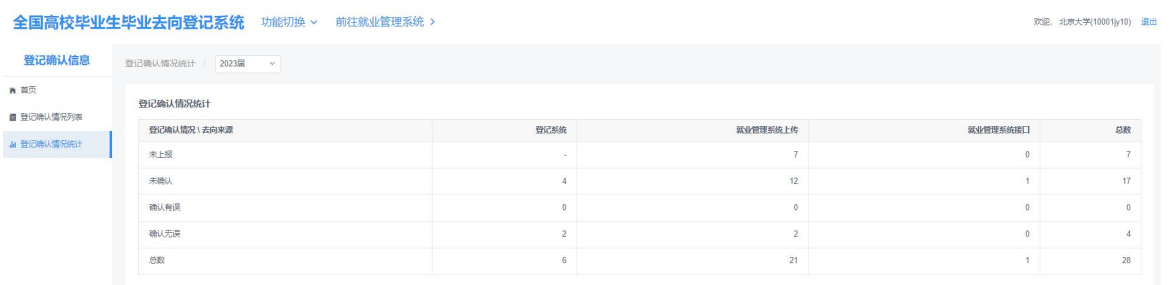

### 图 43 登记确认情况统计

### <span id="page-43-0"></span>6 户档转递核验信息

毕业生本人可在完成登记确认、实人认证的情况下,授权生 成户档信息的"核验编号"提供给户档接收管理部门查询核验; 学校、院系也可为已落实毕业夫向的毕业生生成"转递编号", 提供给户档接收管理部门查询核验。

"户档转递与核验信息"模块支持下载毕业生的档案/户口 转递编号等信息,查看毕业生的档案/户口核验状态。档案信息 核验列表和户口信息核验列表对应毕业生授权生成户档"核验编 号"使用的后台功能。档案信息转递列表和户口信息转递列表对 应学校生成户档"转递编号"的后台功能。

# <span id="page-43-1"></span>**6.1** 档案**/**户口信息核验列表

"档案/户口信息核验列表"记录了毕业生本人进行使用"核 验授权"功能的具体状态。核验状态为"生效中"表示毕业生已 完成核验授权,档案、户籍接收管理部门可根据毕业生本人提供 的核验授权信息奋询核验相关去向登记信息;核验状态为"未确 认"表示毕业生尚未完成核验授权,不可对外查询核验;核验状 态为"已过期"表示毕业生核验授权有效期已过,如需继续对外 查询核验,毕业生需重新核验授权。注意:毕业生需完成去向登 记确认且确认本人信息无误才能进行核验授权。

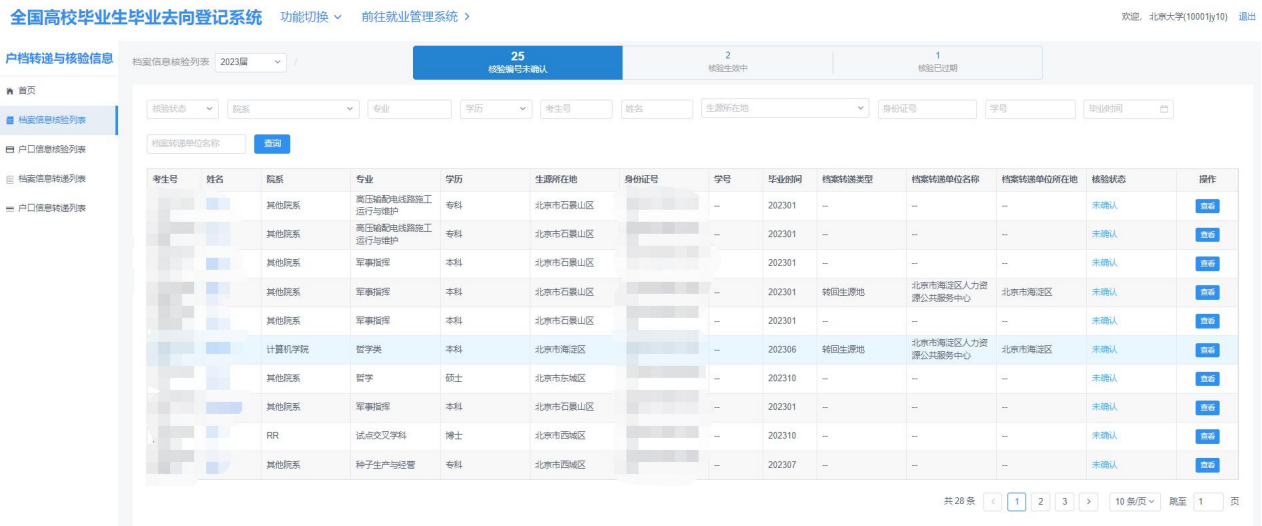

#### 图 44 档案信息核验列表

毕业生完成登记确认后,生成带有"核验编号"的去向登记 信息核验报告。点击"查询"按钮,学校可查看预览版在线核验 报告。核验报告分为档案信息核验报告和户口信息核验报告,内 容主要包括核验编号、核验二维码、基本信息、毕业去向信息、 档案转递信息或户口迁移信息。"核验编号"为毕业生本人在完 成实人认证的情况下单独授权生成用于户档转递的信息,不会展 示给学校、院系等管理用户查看。若毕业生在核验授权时尚未登 记档案转递信息或户口迁移信息,则核验报告将不展示档案转递 信息或户口迁移信息。

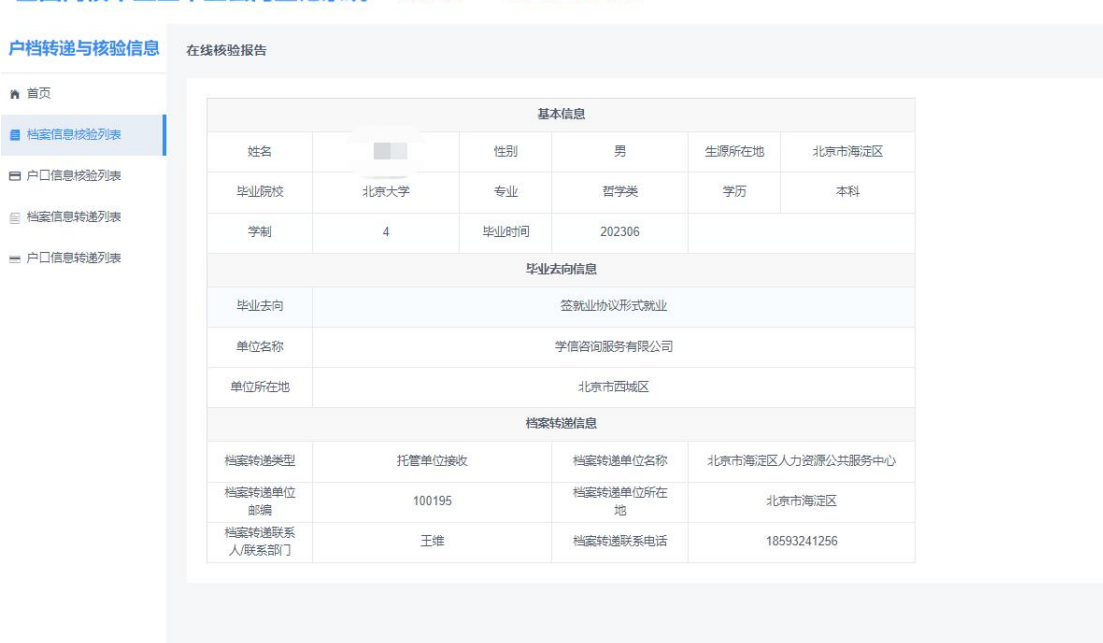

#### 全国高校毕业生毕业去向登记系统 功能切换 > 前往就业管理系统 >

图 45 去向登记信息核验报告预览

# <span id="page-45-0"></span>**6.2** 档案**/**户口信息转递列表

"档案/户口信息转递列表"可支持学校、院系用户生成转 递编号等信息,供户档接收管理部门查询核验。

在列表中,毕业生上报毕业去向之后,用户可点击"批量生 成/重新生成转递编号"按钮,为拥有去向的毕业生批量生成"转 递编号"。若毕业生更新了毕业去向、档案转递、户口迁移等信 息的重要字段,已生成的转递编号会失效。此时用户可再次点击 按钮,为信息更新的毕业生更新"转递编号"。因此,在使用户 口/档案信息转递列表时,建议首先点击"批量生成/重新生成转 递编号"按钮,确保毕业生转递编码为最新无误后,再查看和下 载毕业生信息进行户档转递工作。

点击"批量下载"功能按钮,可批量下载当前查询结果下毕 业生户档转递所需要的相关信息:基本信息、去向信息、档案/ 户口信息和转递编号信息。

用户可点击生成编号按钮,根据编号是否生成和更新的状态 +更新时间等信息筛选出目标毕业生后下载目标毕业生的最新户 档转递信息。

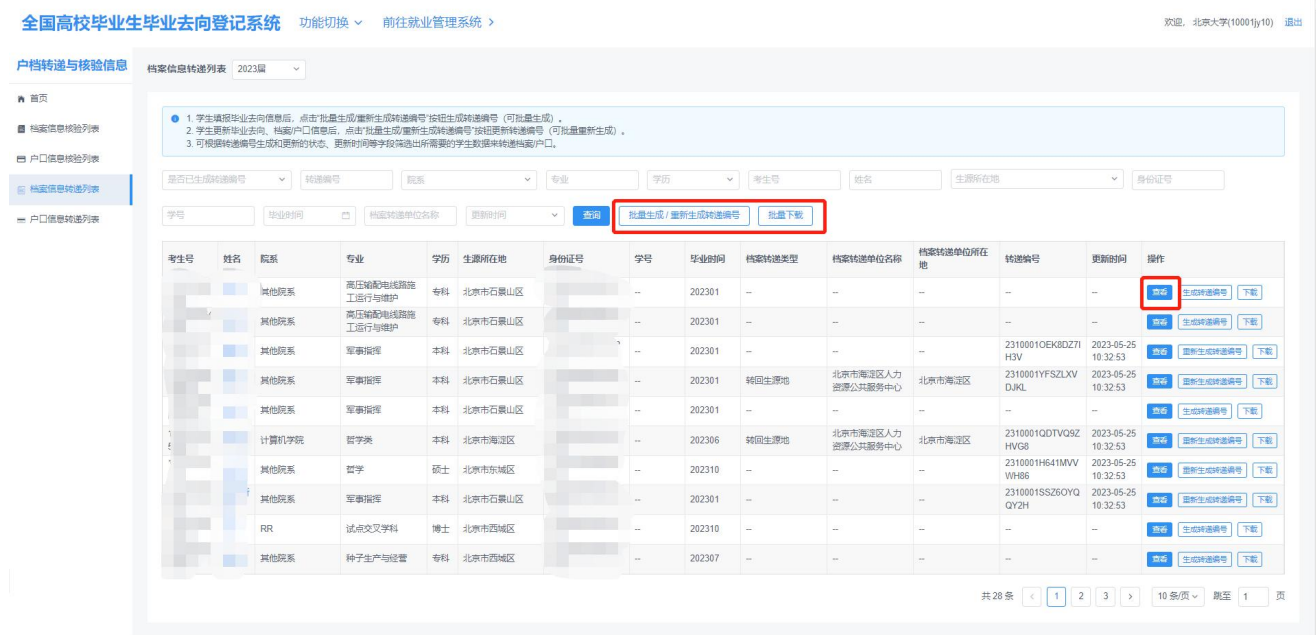

#### 图 46 档案信息转递列表

毕业生上报毕业去向,后台点击生成按钮后,即可生成带有 "转递编号"信息的去向登记信息转递报告。点击"查询"按钮, 学校可查看预览版在线转递报告。转递报告分为档案信息转递报 告和户口信息转递报告,内容主要包括转递编号、核验二维码、 基本信息、毕业去向信息、档案转递信息或户口迁移信息。"转 递编号"仅学校、院系用户可看,不会展示给毕业生本人查看。

若毕业生在核验授权时尚未登记档案转递信息或户口迁移信息, 则转递报告将不展示档案转递信息或户口迁移信息。

生成转递报告后,用户可在详情页点击"查看转递报告"按 钮,查看 PDF 版转递报告并下载。

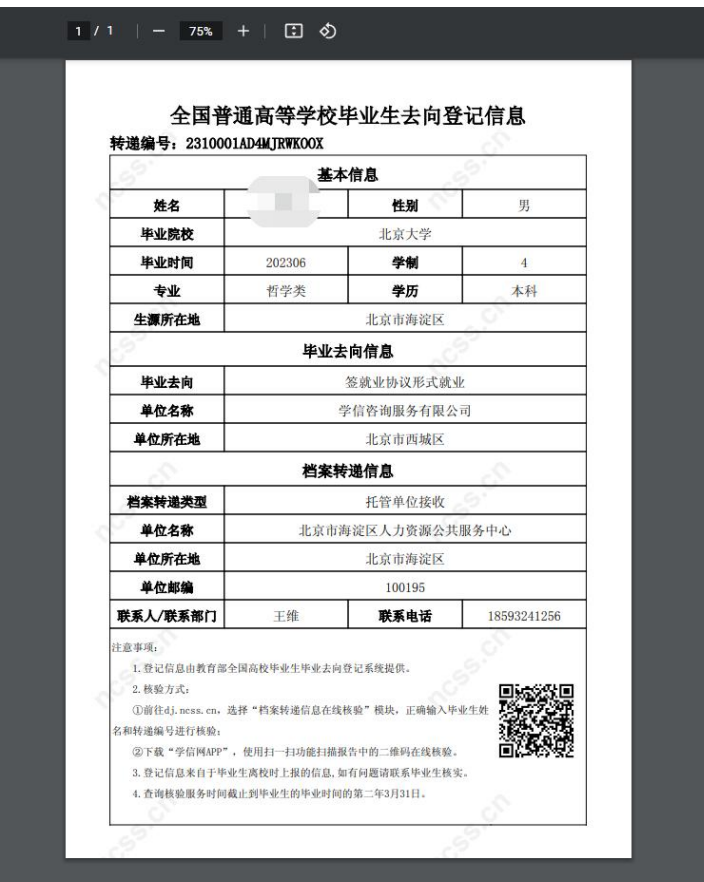

图 47 去向登记信息转递报告(档案信息)

# <span id="page-47-0"></span>**6.3** 档案**/**户口信息核验

档案和户籍接收管理部门在办理相关手续时,可查询核验毕 业生离校时相应的去向登记信息。查询核验分为档案转递信息查 询核验和户口迁移信息查询核验。

查询核验主要有两种方式。方式一:在登记系统点击"档案 转递信息在线核验"或"户口迁移信息在线核验",输入毕业生

姓名**+**核验编号/转递编号在线核验;方式二:使用学信网 APP, 扫描核验报告二维码进行核验。

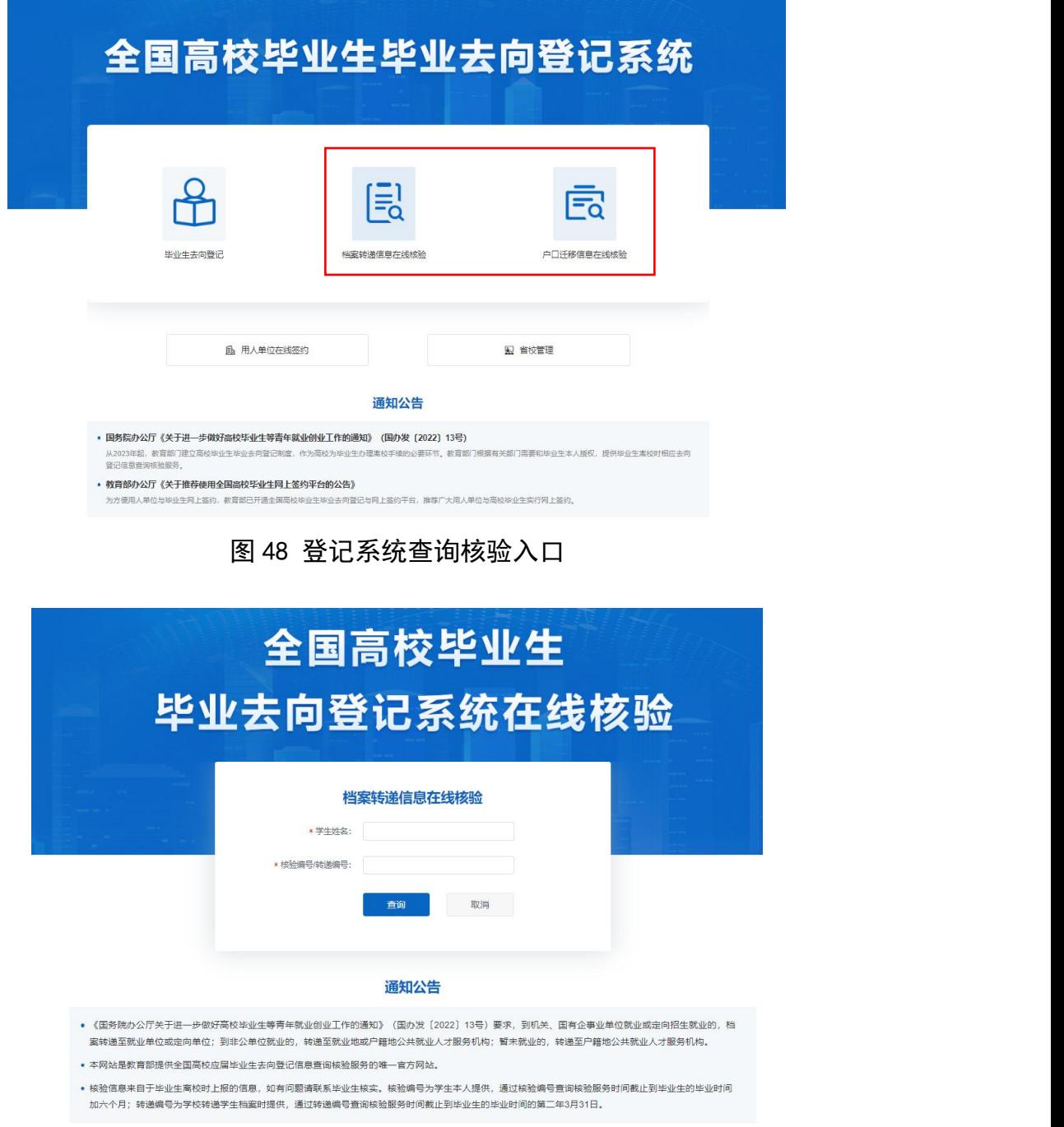

#### 图 49 在线查询核验(档案转递信息在线核验)

核验或转递编号失效、超过系统在线核验服务期,将无法查 询到对应毕业生的登记信息核验报告。

### <span id="page-49-0"></span>7 数据同步

登记系统启用后,经学校用户审核通过的毕业生毕业去向及 签约信息、档案转递信息、户口迁移信息会自动同步到就业管理 系统,实现数据实时上报。

从登记系统同步到就业管理系统的毕业生毕业去向及签约 信息,不能在就业管理系统直接更新,学校用户需在登记系统操 作: 档案转递信息、户口迁移信息仍可直接在就业管理系统更新。

# <span id="page-49-1"></span>8 消息提醒

学校、院系应发动毕业生关注绑定"国家大学生就业服务平 台"公众号,毕业生可点击"去向登记"直接登录登记系统,还 可接收到微信消息提醒,包括用人单位发起的签约邀请、学校(院 系)的审核结果、去向登记信息被修改等,方便及时掌握去向登 记进度。

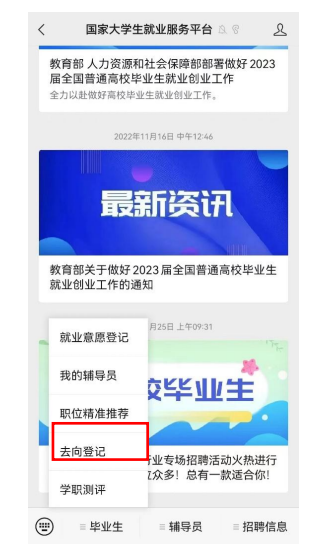

图 50 国家大学生就业服务平台公众号